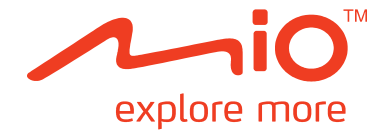

# **Moov M410/M610-serie Hardwarehandleiding**

# **Belangrijke veiligheidsinformatie**

## **LEES DIT AANDACHTIG VOORDAT U HET PRODUCT IN HET VOERTUIG INSTALLEERT**

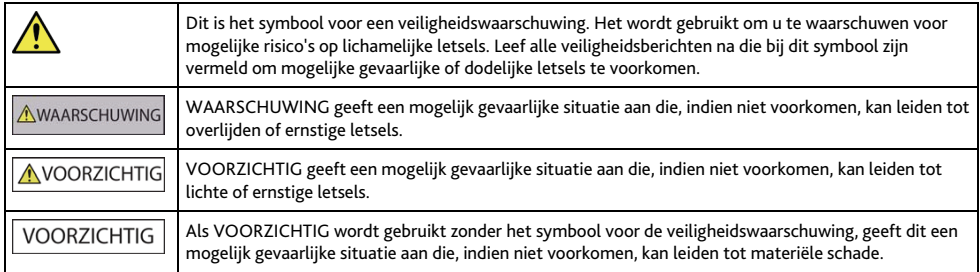

#### **AWAARSCHUWING**

Door het verwijderen van originele apparatuur, het toevoegen van accessoires of het aanpassen van uw voertuig, kan de veiligheid van uw voertuig worden beïnvloed of kan het in bepaalde rechtsgebieden illegaal worden om te worden gebruikt.

Volg alle productinstructies en alle instructies in de gebruikershandleiding van uw voertuig met betrekking tot accessoires of aanpassingen.

Raadpleeg de wetten van uw land en/of regio met betrekking tot het gebruik van een voertuig met accessoires of aanpassingen.

Het is uw persoonlijke verantwoordelijkheid de Mio zo te plaatsen, beveiligen en gebruiken, dat het apparaat geen ongevallen, persoonlijk letsel of materiële schade veroorzaakt. Volg altijd de praktijken voor veilig rijden.

Monteer uw Mio niet op een manier die het veilige gebruik van het voertuig, het opblazen van de airbags of andere veiligheidsuitrusting kan hinderen.

Bedien uw Mio niet tijdens het rijden.

Leer uw apparaat en zijn werking kennen voordat u de Mio voor de eerste keer gebruikt.

Op hoofdwegen kan de afstand tot een afrit die door uw Mio is berekend, groter zijn dan de afstand die op de verkeersborden is aangegeven. Verkeersborden tonen de afstand tot het begin van de afrit, terwijl uw Mio de afstand tot het volgende kruispunt toont, d.w.z. het einde van de afrit. Om u voor te bereiden op het verlaten van een weg, moet u altijd de afstandsgegevens op de verkeersborden volgen.

Het gebruik van informatie met betrekking tot de veiligheid of tot locaties van snelheidscamera's kunnen onderhevig zijn aan de lokale wetgeving van het land van gebruik. U bent ervoor verantwoordelijk te controleren of u de informatie wettelijk mag gebruiken in uw land of in het land waar de informatie zal worden gebruikt.

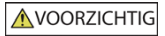

Gebruik de Mio niet wanneer het toestel warm is. Laat het product afkoelen, beschut tegen direct zonlicht.

Bij vol vermogen kan langdurig luisteren naar uw Mio via de hoofd- of oortelefoon het gehoor van de gebruiker beschadigen.

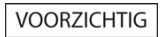

Stel uw Mio niet gedurende langere perioden bloot aan direct zonlicht in een onbewaakt voertuig. Oververhitting kan het apparaat beschadigen.

Om diefstal te vermijden, mag u uw Mio, montagehaak of kabels niet in het zicht achterlaten in een onbewaakt voertuig.

#### **Waarschuwingsmededeling voor chauffeurs in de Verenigde Staten**

De staatswet kan chauffeurs in staten zoals Arizona, Californië en Minnesota verbieden objecten te monteren op hun voorruit tijdens het rijden. Voer het nodige onderzoek uit en volg de recentste staatswetten. Er kan een alternatieve montagemethode in de doos van uw product zijn geleverd. Kijk anders op onze website voor extra montagealternatieven. Mio aanvaardt geen aansprakelijkheid voor boetes, straffen of schadegevallen die mogelijk zijn veroorzaakt door het negeren van deze mededeling.

## **Specifieke veiligheidsinformatie voor de thuislader**

#### **AWAARSCHUWING**

Om uw Mio op te laden via de netstroom, kunt u de thuislader (Model: MII050100; ingangsvermogen: 100-240V AC 50-60Hz; uitgangsvermogen: 5V DC 1A Max) gebruiken die door Mio als accessoire wordt geleverd (kan afzonderlijk worden verkocht). Als u andere thuisladers met uw Mio gebruikt, kan dit leiden tot ernstige letsels of materiële schade.

Gebruik de lader nooit als de stekker of kabel beschadigd is.

Stel de lader niet bloot aan vocht of regen. Gebruik de lader niet in een zeer vochtige omgeving. Blootstelling aan water kan elektrische vonken of brand veroorzaken.

Raak de lader nooit aan wanneer u handen of voeten nat zijn.

Zorg voor voldoende ventilatie rond de lader wanneer u deze gebruikt als voeding voor uw Mio of om de interne batterij op te laden. Dek de lader niet af met papier of andere objecten die de ventilatie kunnen verminderen. Gebruik de lader niet als deze zich nog in de draagtas of een andere houder bevindt.

Controleer of de lader op een voedingsbron met de juiste aansluiting en spanningsvereisten is aangesloten. De spanningsvereisten vindt u op de behuizing en/of verpakking van de thuislader.

Probeer de lader niet zelf te repareren omdat dit lichamelijke letsels kan veroorzaken. Vervang de lader als deze beschadigd is of aan

overmatig vocht werd blootgesteld.

## **Specifieke veiligheidsinformatie voor de interne batterij**

### **AWAARSCHUWING**

Uw Mio bevat een niet-vervangbare interne lithium-ion batterij. De batterij kan openbarsten of ontploffen, waarbij gevaarlijke chemicaliën vrijkomen. Om het risico op brand of brandwonden te beperken, mag u de batterij niet demonteren, pletten of doorprikken.

Recycle of verwijder de batterij op een veilige en juiste manier volgens de lokale wetten en voorschriften. Gooi de batterij niet in vuur of water.

#### **Over de batterij**

- Gebruik een gespecificeerde batterij bij de uitrusting.
- WAARSCHUWING: Deze eenheid bevat een niet vervangbare interne lithium-ion-batterij. De batterij kan barsten of exploderen, waarbij er gevaarlijke chemicaliën vrijkomen. Om het risico op brand of brandwonden te beperken dient u de batterij niet uit elkaar te halen, te pletten of te doorboren, of weg te gooien in vuur of water.
- Belangrijke aanwijzingen (alleen voor onderhoudspersoneel)
	- Voorzichtig: Risico op explosie als batterij wordt vervangen door een onjuist type. Gooi gebruikte batterijen weg, volgens de aanwijzingen.
	- Vervang alleen door dezelfde of equivalente types, aanbevolen door de fabrikant.
	- De batterij moet worden gerecycled of weggegooid op een correcte manier.
	- Gebruik de batterij alleen bij de daartoe gespecificeerde de uitrusting.

## **NOORZICHTIG**

Gebruik alleen de juiste thuislader (kan afzonderlijk verkrijgbaar zijn) of de autolader die bij uw Mio is geleverd om de interne batterij van de Mio op te laden.

Gebruik de interne batterij van uw Mio alleen met uw Mio-eenheid.

De Mio-batterij stopt met opladen wanneer de omgevingstemperatuur lager is dan 0ºC (32ºF) of hoger dan 40ºC (104ºF).

Als u deze waarschuwingen niet naleeft, kan dit leiden tot overlijden, ernstige letsels of materiële schade. Mio wijst elke aansprakelijkheid af voor de installatie of het gebruik van uw Mio op een manier die leidt tot of mede verantwoordelijk is voor overlijden, letsel of materiële schade of die in overtreding is met de wetgeving.

# **Naleving**

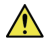

WAARSCHUWING Dit product, zijn verpakking en zijn onderdelen bevatten chemische producten die in de staat Californië worden beschouwd als stoffen die kanker, geboorteafwijkingen of reproductieve schade kunnen veroorzaken. Deze mededeling wordt geleverd in overeenstemming met Proposition 65 van de staat Californië.

 $@$   $\vee$ oor regelgevende identificatiedoeleinden: het modelnummer N381-4300 is toegewezen aan de Mio Moov M410-serie. Voor regelgevende identificatiedoeleinden: het modelnummer N381-5000 is toegewezen aan de Mio Moov M610-serie.

De etiketten aan de buitenzijde van de Mio geven de voorschriften aan waaraan uw model voldoet. Controleer de etiketten op uw Mio en lees de bijbehorende tekst in dit hoofdstuk. Sommige mededelingen gelden alleen voor specifieke modellen.

# ┡

Producten met het CE-keurmerk voldoen aan de richtlijn inzake Radio- en telecommunicatieapparatuur (R&TTE) (1999/5/EG), de richtlijn inzake Elektromagnetische compatibiliteit (2004/108/EG) en de richtlijn Laagspanning (2006/95/EG) - uitgegeven door de Commissie van de Europese Gemeenschap. De naleving van deze richtlijnen impliceert conformiteit met de volgende Europese normen:

EN 301 489-1: Elektronische compatibiliteit en radiospectrummaterie (ERM), Elektromagnetische compatibiliteit (EMC) norm voor radioapparatuur en diensten; Deel 1: Algemene technische vereisten.

EN 301 489-17: Elektronische compatibiliteit en radiospectrummaterie (ERM), Elektromagnetische compatibiliteit (EMC) norm voor radioapparatuur en diensten; Deel 17: Specifieke voorwaarden voor 2,4 GHz breedbandtransmissiesystemen en krachtige 5 GHz RLAN-apparatuur.

EN 55022: Eigenschappen van radiostoring

EN 55024: Eigenschappen van immuniteit

EN 61000-3-2: Limieten voor harmonische stroomemissies

EN 61000-3-3: Beperking van spanningsvariatie en flikkering in laagspanningsverdeelnet

IEC 60950-1:2005: Productveiligheid

De fabrikant kan niet aansprakelijk worden gesteld voor wijzigingen die zijn aangebracht door de gebruiker, en de gevolgen daarvan die de conformiteit van het product met de CE-markering wijzigen.

#### **Verklaring van conformiteit**

Mio Technology verklaart hierbij dat deze N381-4300/N381-5000 voldoet aan de essentiële vereisten en andere relevante voorwaarden van de Richtlijn 1999/5/EG.

## **WEEE**

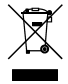

Dit product mag niet worden weggegooid als normaal huishoudelijk afval, in overeenstemming met de EU-richtlijn voor elektrische en elektronische apparatuur (WEEE – 2002/96/EG). Het moet in plaats daarvan worden verwijderd door het terug te bezorgen bij het verkooppunt of bij een inzamelpunt voor recycling in uw gemeente.

# Inhoudsopgave

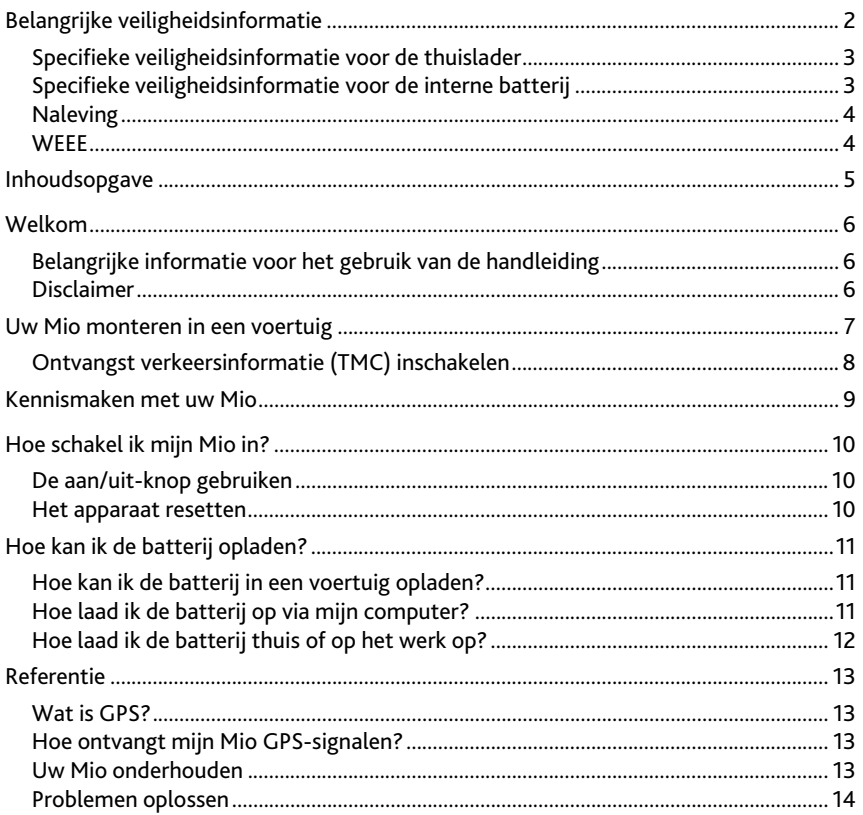

# **Welkom**

Hartelijk dank voor uw aankoop van deze Mio. Lees deze handleiding aandachtig voordat u uw Mio voor de eerste keer gebruikt. Bewaar deze handleiding op een veilige plaats en gebruik deze als eerste punt van referentie.

# **Belangrijke informatie voor het gebruik van de handleiding**

Dit is belangrijk om de termen en typografische conventies te begrijpen die in deze handleiding zijn gebruikt.

### **Opmaak**

De volgende opmaak van de tekst geeft speciale informatie aan:

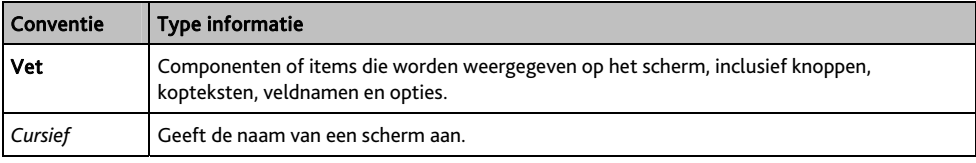

### **Pictogrammen**

De volgende pictogrammen worden in heel deze handleiding gebruikt:

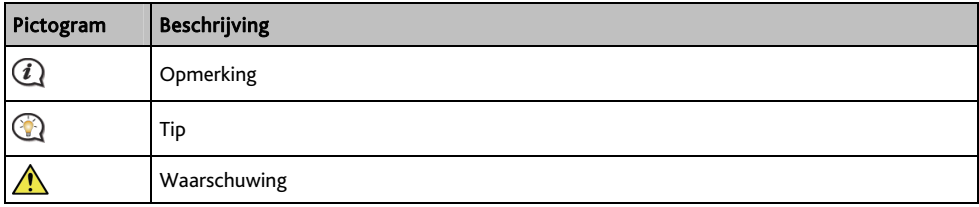

### **Termen**

De volgende termen worden in deze handleiding gebruikt om gebruikersacties te beschrijven.

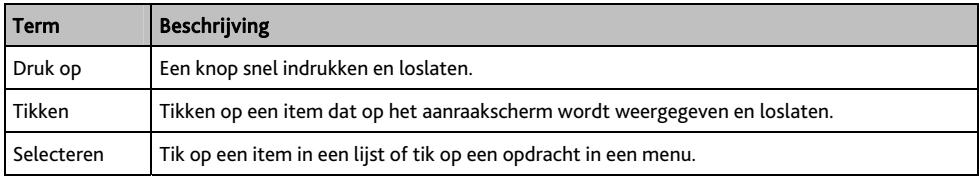

## **Disclaimer**

Niet alle modellen zijn overal verkrijgbaar.

Afhankelijk van het specifieke gekochte model is het mogelijk dat de kleur en het uiterlijk van uw apparaat en de accessoires niet exact overeenkomen met de afbeeldingen in dit document.

Mio werkt volgens een beleid van voortdurende ontwikkeling. Mio behoudt zich het recht voor, zonder voorafgaande kennisgeving, wijzigingen en verbeteringen aan te brengen aan alle producten die in dit document zijn beschreven. Mio garandeert niet dat dit document foutvrij is. De schermopnamen en andere presentaties die in deze handleiding worden weergegeven, kunnen verschillen van de werkelijke schermen en presentaties die door het eigenlijke product zijn gegenereerd. Alle dergelijke verschillen zijn zeer klein en het eigenlijke product zal op alle materiële vlakken de beschreven functionaliteiten bieden zoals voorgesteld in de gebruikershandleiding.

# **Uw Mio monteren in een voertuig**

## VOORZICHTIG:

- **Monteer uw Mio nooit op een locatie waar het gezichtsveld van de chauffeur wordt geblokkeerd.**
- Als de voorruit van de auto met een reflecterende coating is gekleurd, kan deze athermisch zijn en de GPS-ontvangst beïnvloeden. Monteer de Mio in dat geval in een "open gebied" - doorgaans net onder de achteruitkijkspiegel.
- Om uw Mio te beschermen tegen plotselinge stroompieken, mag u de autolader alleen aansluiten nadat de motor van de auto is gestart.

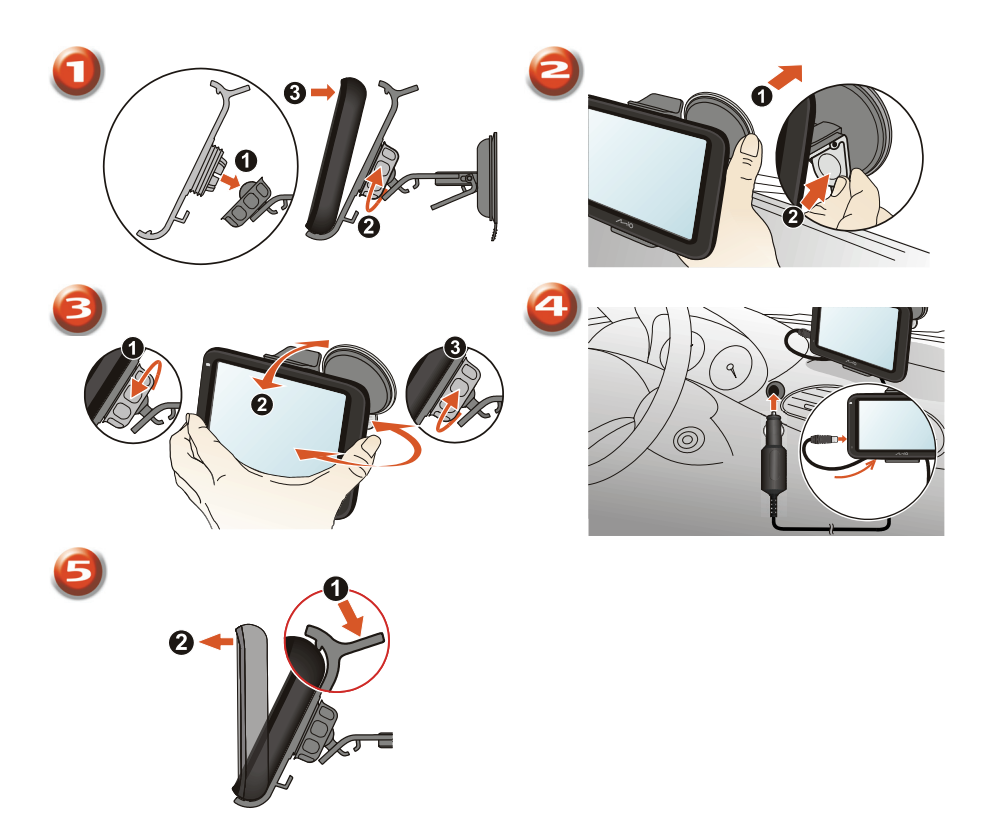

# **Ontvangst verkeersinformatie (TMC) inschakelen**

### **Verkeersinformatie is alleen beschikbaar op bepaalde modellen en in bepaalde landen.**

Afhankelijk van het model van uw Mio, kunt u live verkeersinformatie op één of twee manieren ontvangen:

- Als uw Mio een ingebouwde TMC-ontvanger heeft, kunt u live verkeersinformatie\* ontvangen via de lader in de auto die wordt gebruikt als antenne.
- Als uw Mio geen ingebouwde TMC-ontvanger heeft, moet u de TMC-accessoirekit installeren (kan afzonderlijk worden verkocht - zie [www.mio.com](http://www.mio.com/) voor meer informatie).

Raadpleeg de *Softwarehandleiding* voor meer informatie over het gebruik van verkeersinformatie op uw Mio.

\* Er kan een abonnement vereist zijn. Zie [www.mio.com](http://www.mio.com/) voor meer informatie.

# **Kennismaken met uw Mio**

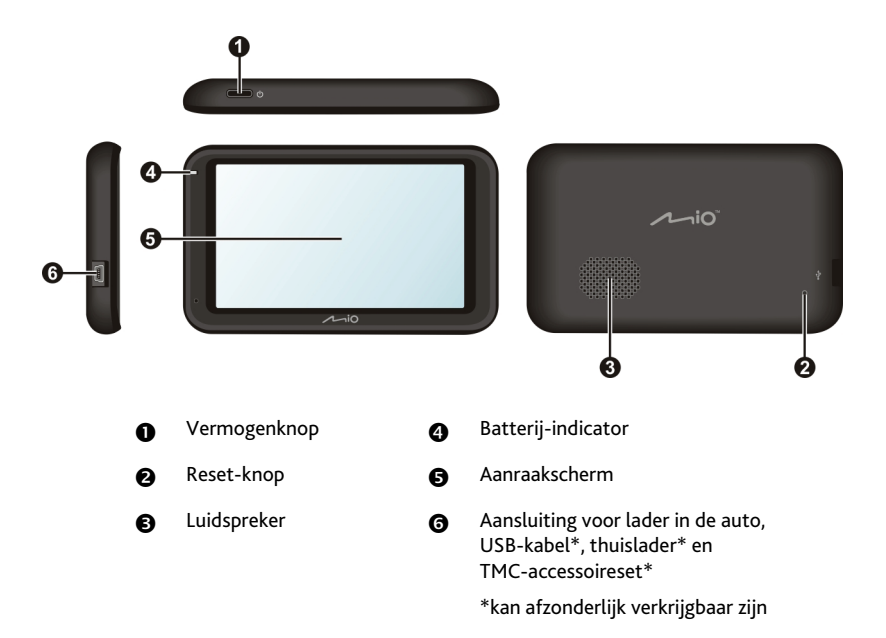

# **Hoe schakel ik mijn Mio in?**

# **De aan/uit-knop gebruiken**

Om het apparaat voor de eerste keer op te starten, houd de aan/uit-knop 2 seconden ingedrukt om het apparaat in te schakelen.

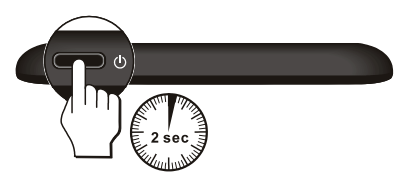

Plaats in de reset-knop van uw apparaat een klein draadje, zoals een recht gemaakte papierclip. Uw Mio gaat naar een slaapstand. Als u de aan/uit-knop daarna kort indrukt, keert uw Mio terug naar het hoofdmenu.

Om de Mio uit te schakelen, houdt u de aan/uit-knop 5 seconden ingedrukt.

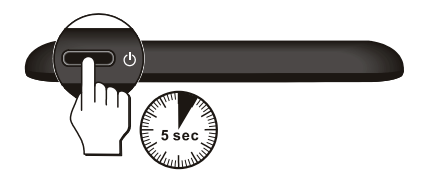

## **Het apparaat resetten**

Soms moet u een hardware reset uitvoeren als de Mio niet langer reageert of lijkt te zijn "bevroren" of "vastgelopen". Plaats in de reset-knop van uw apparaat een klein draadje, zoals een recht gemaakte papierclip.

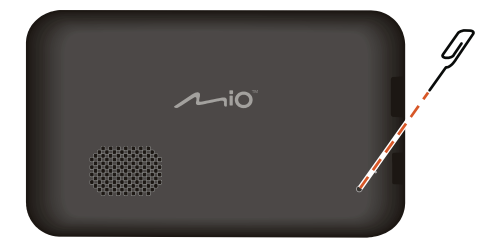

# **Hoe kan ik de batterij opladen?**

Uw Mio heeft een interne batterij die, indien volledig opgeladen, normaal 2 uur stroom zou moeten bieden. Het kan tot 4 uur duren tot de batterij volledig is opgeladen.

 $\bigcirc$  De batterij is mogelijk niet volledig opgeladen wanneer u de Mio voor de eerste keer gebruikt.

VOORZICHTIG: Houd rekening met het volgende voor optimale prestaties van de batterij:

- De batterij niet opladen bij een hoge temperatuur (bijv. in direct zonlicht).
- De batterij hoeft niet volledig te worden ontladen vóór het opladen.
- Wanneer u de Mio lange perioden niet gebruikt, schakel de Mio uit om de batterij te sparen.

De batterij-indicator op uw Mio licht op om het niveau van de interne batterijlading aan te geven:

- Groen batterij vol
- Oranje batterij bezig met opladen

## **Hoe kan ik de batterij in een voertuig opladen?**

Om uw Mio in een voertuig op te laden, sluit u de lader in de auto aan op de  $\overline{\leftrightarrow}$  links op uw Mio en sluit het andere uiteinde aan op de stroomaansluiting van het voertuig.

# **Hoe laad ik de batterij op via mijn computer?**

 Voor optimale resultaten van het laden moet u ervoor zorgen dat uw Mio is uitgeschakeld terwijl het apparaat op de computer is aangesloten.

- 1. Schakel uw computer in.
- 2. Sluit het grote uiteinde van de USB-kabel (kan afzonderlijk verkrijgbaar zijn) rechtstreeks aan op een USB-poort op uw computer (geen USB-hub) en sluit het kleine uiteinde aan op de  $\overline{\bullet}$  links op uw Mio.

VOORZICHTIG: Wanneer de Mio is ingeschakeld en op een computer is aangesloten, wordt het toestel herkend als een extern apparaat voor massaopslag. Verwijder GEEN bestanden die vooraf werden geïnstalleerd op uw Mio. Wanneer u deze bestanden verwijdert, kan de Mio crashen.

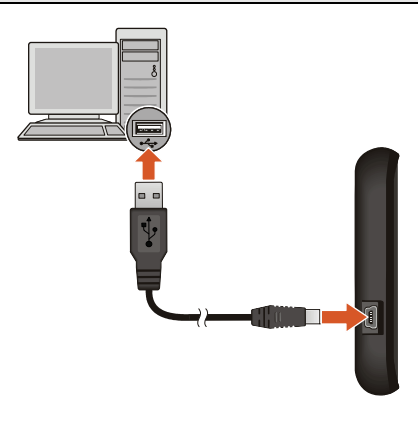

# **Hoe laad ik de batterij thuis of op het werk op?**

U kunt een optionele thuislader gebruiken om de batterij op te laden.

Om uw Mio opladen via de netstroom, sluit u de kabel van de thuislader aan op de  $\overline{\leftrightarrow}$  links op uw Mio en stopt u de netstroomlader in het stopcontact.

 $\bigoplus$   $_{\text{De thuislader}}$  is niet inbegrepen bij alle modellen en kan afzonderlijk worden aangeschaft (zie [www.mio.com](http://www.mio.com/) voor details).

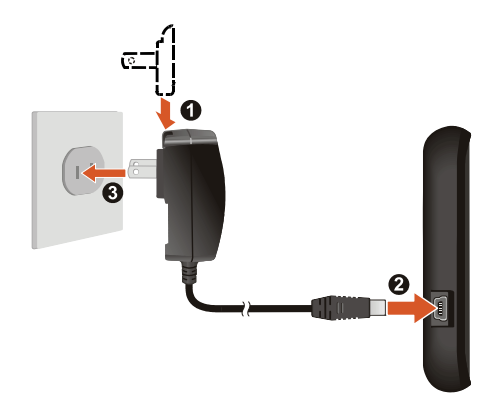

# **Referentie**

# **Wat is GPS?**

GPS (Global Positioning System = globaal positioneringssysteem) is overal gratis beschikbaar en is nauwkeurig tot op 5m (15ft). De GPS-navigatie wordt mogelijk gemaakt door een netwerk van satellieten dat in een baan rond de aarde draait op ongeveer 20.200 km (12.552 mijl). Elke satelliet zendt een bereik uit van signalen die door GPS-ontvangers, zoals uw Mio, worden gebruikt om een exacte locatie te bepalen. Hoewel een GPS-ontvanger signalen van 12 satellieten per keer kan detecteren, zijn slechts vier signalen vereist om een positie of "GPS fix" (breedtegraad en lengtegraad) te leveren voor navigatiesystemen in voertuigen.

# **Hoe ontvangt mijn Mio GPS-signalen?**

Uw Mio ontvangt GPS-signalen via de interne GPS-antenne. Om de optimale sterkte van het GPS-signaal te garanderen, moet u ervoor zorgen dat de Mio buitenshuis of in een voertuig buitenshuis staat en een onbelemmerd zicht van de hemel heeft. De GPS-ontvangst wordt doorgaans niet beïnvloed door het weer, maar zeer zware regen of sneeuw kan echter toch een negatief effect hebben op uw ontvangst.

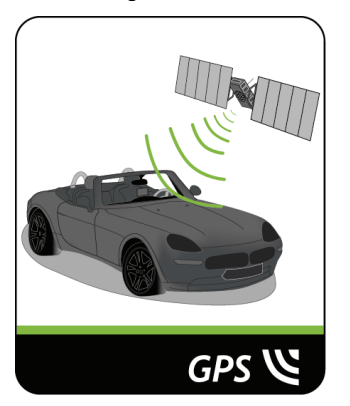

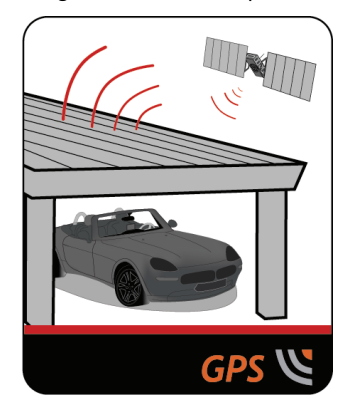

## **Uw Mio onderhouden**

Door uw Mio goed te onderhouden, verzekert u een probleemloze werking en vermindert u het risico op schade aan uw Mio.

- Houd uw Mio uit de buurt van overmatig vocht en extreme temperaturen.
- Stel uw Mio niet gedurende langere perioden bloot aan direct zonlicht of sterk ultraviolet licht.
- Plaats geen voorwerpen op uw Mio of laat er geen voorwerpen op vallen.
- Laat uw Mio niet vallen en stel het apparaat niet bloot aan heftige schokken.
- Stel uw Mio niet bloot aan plotselinge en grote temperatuurschommelingen. Hierdoor kan vochtcondensatie ontstaan aan de binnenkant van de Mio, waardoor het apparaat schade kan oplopen. Als er toch condensatie zou worden gevormd, moet u de Mio volledig laten drogen voordat u het apparaat opnieuw gebruikt.
- Het schermoppervlak kan gemakkelijk krassen oplopen. Raak het niet aan met scherpe objecten. U kunt algemene niet-klevende schermbeschermingen gebruiken die specifiek werden ontwikkeld voor gebruik op draagbare apparaten met LCD-schermen, zodat het scherm tegen kleine krassen wordt beschermd.
- Maak uw Mio nooit schoon terwijl het toestel is ingeschakeld. Gebruik een zachte, vezelvrije doek om het scherm en de buitenzijde van uw Mio af te vegen.
- Gebruik geen papieren handdoeken om het scherm te reinigen.
- Probeer nooit uw Mio te demonteren, te repareren of wijzigingen aan uw Mio aan te brengen. Elke poging tot demontage, wijziging of reparatie kan schade aan de Mio en lichamelijk letsel veroorzaken en uw garantie ongeldig maken.
- Bewaar of draag geen ontvlambare vloeistoffen, gassen of explosieve materialen in hetzelfde compartiment als uw Mio, zijn onderdelen of toebehoren.

## **Problemen oplossen**

Als u een probleem hebt dat u niet kunt oplossen, vraag dan een erkend onderhoudscentrum om hulp.

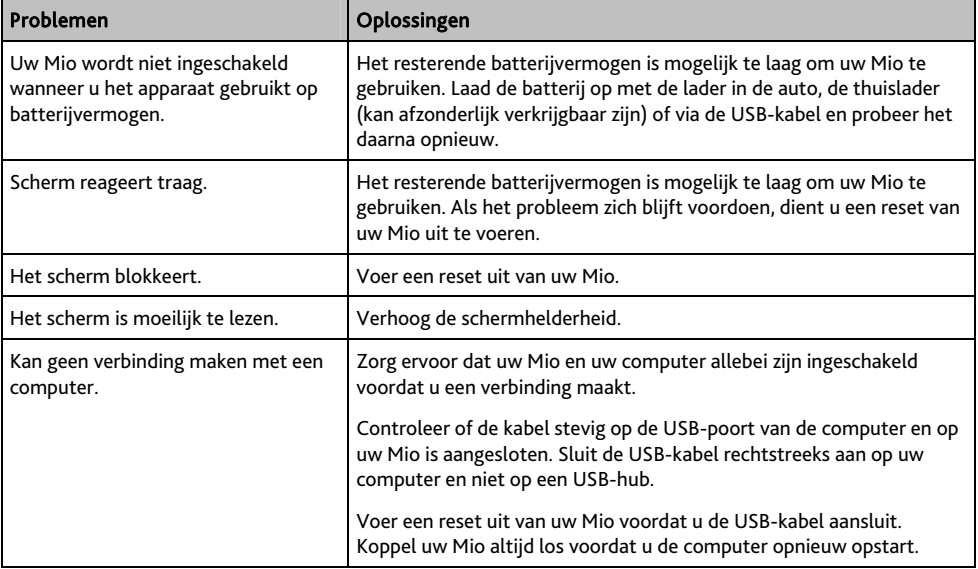

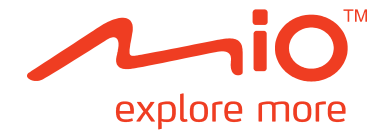

# **Moov M410/M610-serie Softwarehandleiding**

# Inhoudsopgave

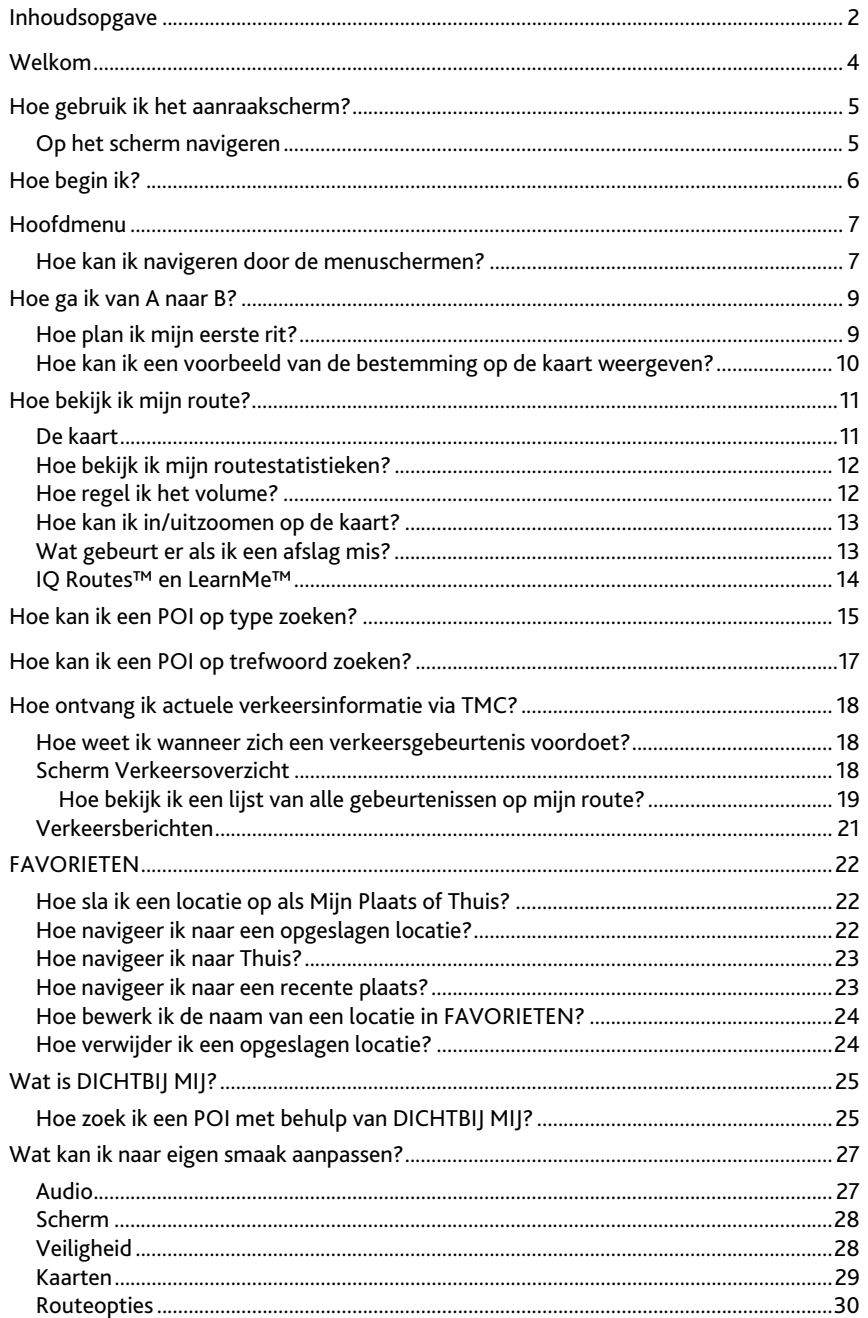

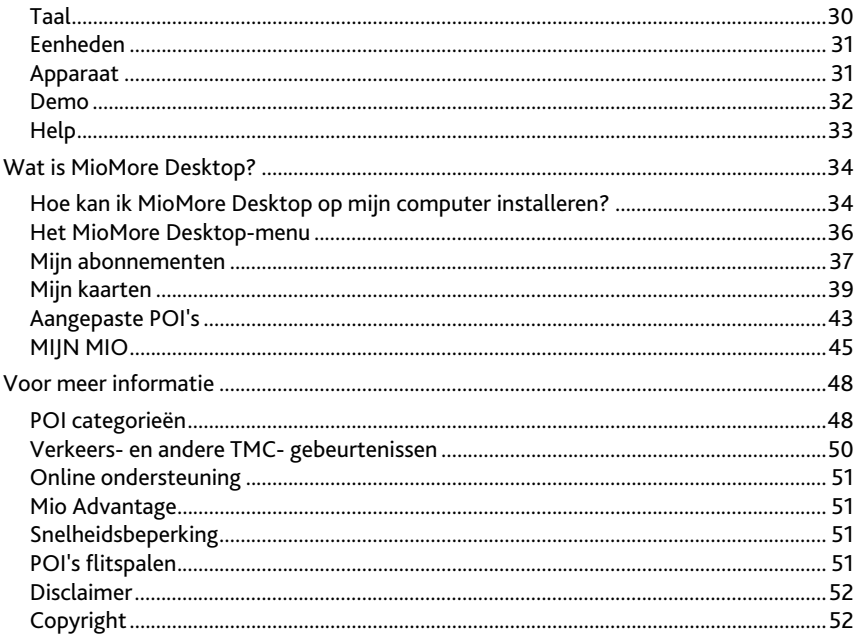

# **Welkom**

Hartelijk dank voor het aanschaffen van deze Mio. Deze handleiding is opgesteld om u te begeleiden bij de bediening van uw Mio vanaf de eerste installatie tot het verdere gebruik ervan. Lees deze handleiding zorgvuldig door voordat u uw Mio voor de eerste keer gebruikt. Bewaar deze handleiding op een veilige plaats en gebruik deze steeds als eerste referentie.

### **Belangrijke informatie voor het gebruik van de handleiding**

Het is belangrijk dat u de termen en typografische conventies die in deze handleiding worden gebruikt begrijpt.

### **Opmaak**

De volgende soorten opmaak in de tekst wijst op bijzondere informatie:

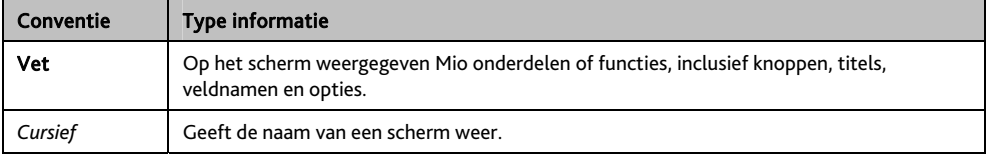

### **Pictogrammen**

De volgende pictogrammen worden in deze handleiding gebruikt:

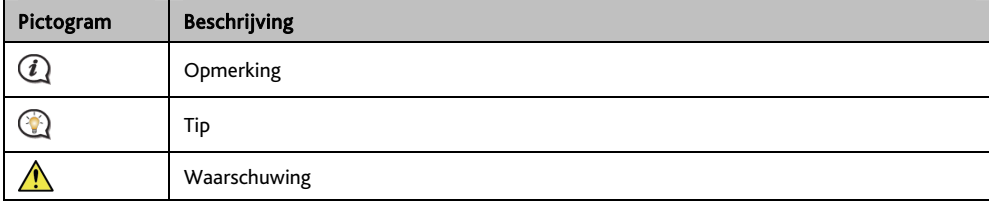

# **Hoe gebruik ik het aanraakscherm?**

# **Op het scherm navigeren**

Om de Mio te bedienen, raakt u het scherm met uw vingertop aan. U kunt het volgende doen:

Aantikken

Op een item op het aanraakscherm drukken en weer loslaten.

Selecteren

Een item in een lijst of een commando in een menu aantikken.

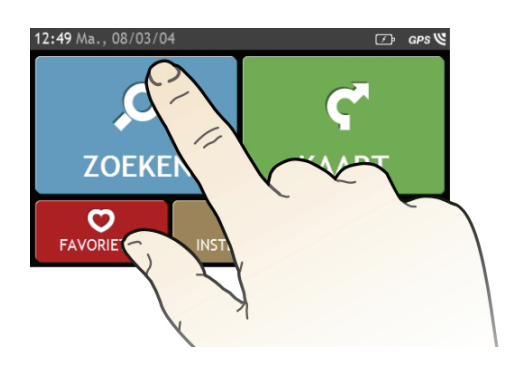

# **Hoe begin ik?**

 $\bigodot$  Als u de Mio voor het eerst gebruikt, kan het enkele minuten duren om een GPS-verbinding tot stand te brengen.

### **Hoe zet ik mijn Mio de eerste keer aan?**

Als u de eerste keer start, dient u de volgende stappen te doorlopen:

### 1. Lees de Belangrijke veiligheidsinformatie

#### 2. Plaats uw Mio in uw voertuig

Volg de instructies in de *Snelstartgids*.

VOORZICHTIG Zorg ervoor dat uw Mio het zicht op de weg van de bestuurder niet belemmert of de werking van airbags en andere veiligheidsapparatuur van het voertuig niet in de weg staat.

#### 3. Schakel uw Mio in

Uw Mio zal inschakelen en het scherm *Taal* weergeven.

#### 4. Selecteer de taal van uw voorkeur

Tik in het scherm *Selecteer taal* op de taal van uw voorkeur.

U kunt de taal van uw voorkeur wijzigen terwijl u de Mio gebruikt.

### 5. Lees het waarschuwingsbericht

Het scherm *Veiligheidsovereenkomst* wordt weergegeven nadat u de taal van uw voorkeur heeft geselecteerd. Lees het bericht over de Veiligheidsovereenkomst. Om te bevestigen dat u het bericht heeft gelezen en begrepen, tikt u op Accepteren.

### 6. Bekijk de Verkorte handleiding

- Om vooruit te gaan door de Verkorte handleiding, tikt u op Volgende. Om de vorige schermen te bekijken, tikt u op  $\blacktriangleright$
- Om de Verkorte handleiding over te slaan, tikt u op Overslaan.

 Om te vermijden dat de *Tutorial (Verkorte handleiding)* bij het opstarten weer verschijnt, vinkt u het vakje Toon verkorte handleiding bij opstarten af. Om de zelfstudie opnieuw te activeren, selecteert u de optie in het Hoofdmenu  $\rightarrow$   $\overline{\mathcal{L}}$   $\rightarrow$  Help  $\rightarrow$  Zelfstudie bekijken.

#### 7. Pas het apparaat aan

Volg de instructies op het scherm om de afstandseenheid, datumnotatie en tijdnotatie van uw voorkeur te selecteren.

### 8. De Mio deblokkeren

Afhankelijk van het model, kan het nodig zijn een opstartcode (gedrukt op de zijkant van de verpakking) in te voeren. Tik daarna op OK voor het deblokkeren. Dit is alleen nodig als u de Mio voor het eerst gebruikt.

 $\bigcirc$  We adviseren u een kopie van de opstartcode op een veilige plaats te bewaren.

### 9. Thuis instellen

De wizard voor het instellen van de Thuis setup verschijnt alleen wanneer u uw Mio de eerste keer opstart.

- Tik op OK om uw thuislocatie onmiddellijk in te stellen met de wizard voor de adresinvoer.
- U kunt op Cancel (Annuleren) tikken om de wizard over te slaan en uw thuislocatie op een later tijdstip selecteren in FAVORIETEN.

Wanneer u klaar bent met de bovenstaande stappen, verschijnt het scherm *Hoofdmenu*. Als u een plaats hebt vastgelegd met uw GPS, kunt u starten met de Mio om uw trip te plannen.

# **Hoofdmenu**

Het scherm *Hoofdmenu* is uw beginpunt om naar een bestemming te zoeken. Via het hoofdmenu kunt u ook uw Mio aanpassen, opgeslagen locaties zoals FAVORIETEN/Thuis weergeven en POIs (nuttige plaatsen) in de buurt zoeken.

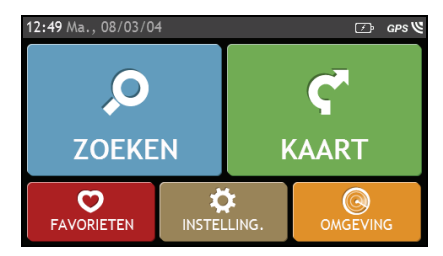

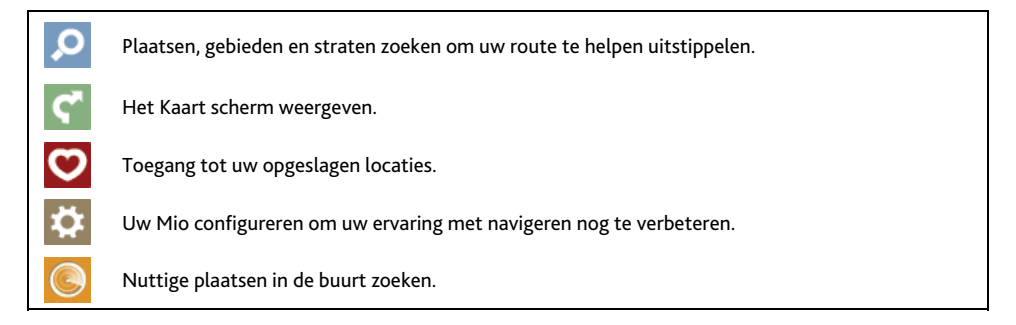

## **Hoe kan ik navigeren door de menuschermen?**

**Hoe kan ik de knop VORIGE en de knop HOOFDMENU in de titelbalk gebruiken?** 

1. Tik op het scherm *Hoofdmenu* op de gewenste menuknop om het menuscherm te openen. Wanneer u bijvoorbeeld op **O**tikt, gaat u naar het hoofdscherm *ZOEKEN*.

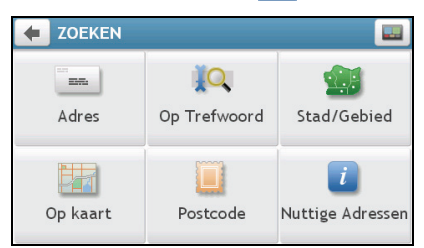

- 2. Het systeem biedt de knop VORIGE ( $\left( \leftarrow \right)$ ) en HOOFDMENU ( $\left( \left. \right. \right. \right.$ ) in de titelbalk van het menuscherm. Met deze knoppen kunt u gemakkelijk navigeren door de menuschermen. U kunt het volgende doen:
	- Terugkeren naar het vorige scherm door op de knop VORIGE te tikken.
	- Terugkeren naar het hoofdmenu door op de knop HOOFDMENU te tikken.

 $\bigcircled{1}$  In sommige menuschermen, zoals het toetsenbordscherm, verschijnt de knop HOOFDMENU niet in de titelbalk. In dat geval moet u wellicht twee keer op de knop VORIGE tikken.

## **Hoe gebruik ik de tabbladen in de titelbalk?**

In sommige schermen, zoals het kaartscherm *Overzicht*, biedt het systeem tabbladknoppen waarmee u een extra pagina op het menuscherm kunt openen. Tik gewoon op het gewenste tabblad om de weergave te wijzigen.

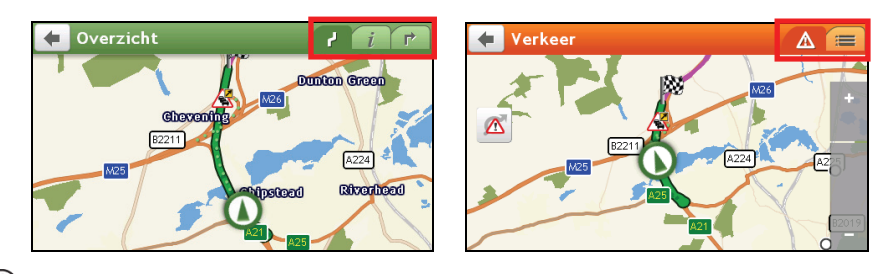

 $\mathbf Q$  Het geselecteerde tabblad wordt gemarkeerd als een donkerder gekleurd tabblad.

# **Hoe ga ik van A naar B?**

Uw Mio is uitgerust met kaarten die u tot op straatniveau detailinformatie verschaffen om van deur tot deur te navigeren, inclusief Nuttige adressen (POI's), zoals accommodatie, parkings, benzinestations, treinstations en luchthavens.

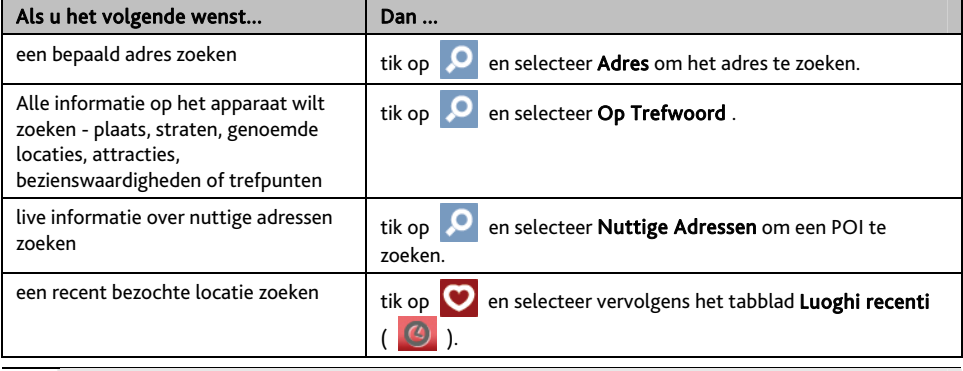

ATTENTIE Voer voor uw veiligheid de bestemming in voordat u een reis aanvat. Voer geen bestemming in terwijl u rijdt.

# **Hoe plan ik mijn eerste rit?**

Uw eerste rit plannen met uw Mio is eenvoudig. U kunt uw bestemming op verschillende manieren selecteren. Ga als volgt te werk om naar een door u gekend adres te navigeren met de adreswizard ZOEKEN.

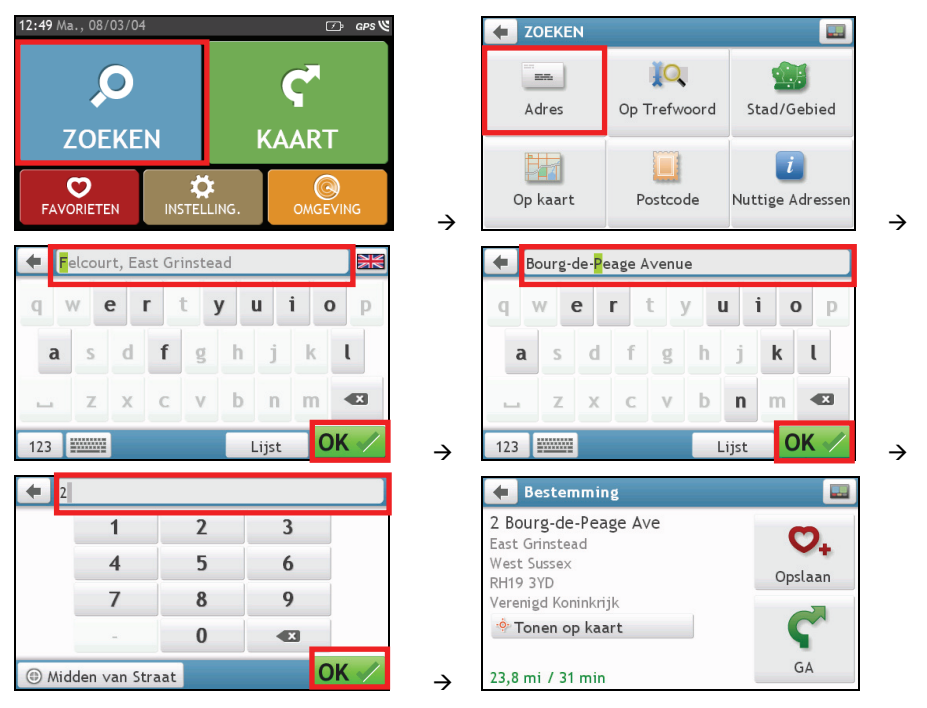

 Wanneer dit de eerste keer is dat u de wizard ZOEKEN gebruikt, verschijnt het scherm Land selecteren vóór het hoofdscherm ZOEKEN. Selecteer uw land en daarna kunt u een locatie beginnen zoeken.

 $\mathbf{\Omega} \hspace{1mm}$  Indien nodig kunt u het land voor het zoeken van de locatie wiizigen. Om een ander land te selecteren, tikt u op de knop met de nationale vlag (bijv. ) in de titelbalk van het toetsenbordscherm voordat u de plaats zoekt.

### Ga als volgt te werk:

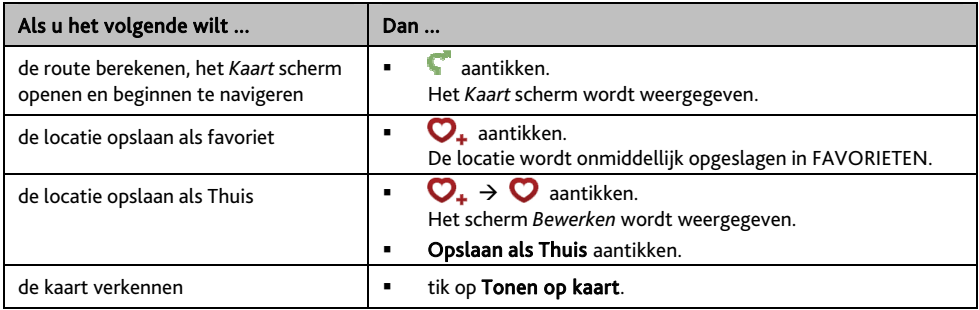

# **Hoe kan ik een voorbeeld van de bestemming op de kaart weergeven?**

Nadat u een adres (of POI) hebt gezocht, kunt u een voorbeeld van de bestemming op de kaart weergeven om het gebied in de buurt van de locatie te verkennen. Tik op het scherm *Destination (Bestemming)* op de knop Tonen op kaart om een voorbeeldkaart van de bestemming weer te geven zoals hieronder.

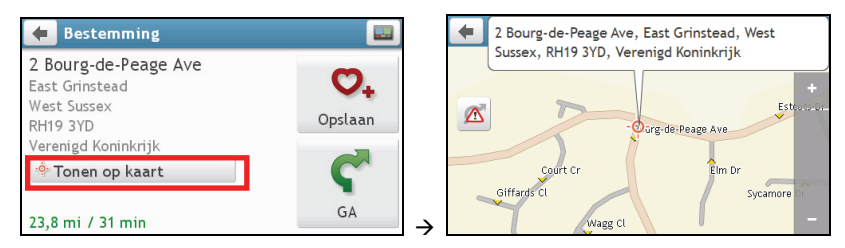

### **Hoe verken ik de kaart?**

Op de voorbeeldkaart van de bestemming kunt u het volgende doen:

- Tik op de knop  $\begin{array}{|c|c|c|}\n\hline\nI & I & \hline\n\end{array}$ om in/uit te zoomen op de kaart.
- Bekijk de informatie over uw bestemming die bovenaan in het kaartscherm wordt weergegeven.
- Tik op een straat/gebied/POI om de verwante informatie over de locatie in de buurt van uw bestemming weer te geven.
- De informatie van de geselecteerde straat/gebied/POI in de buurt van uw bestemming, wordt weergegeven met een vinkje. Wanneer u op het vinkje tikt, wordt het scherm *Destination (Bestemming)* van de geselecteerde locatie weergeven.

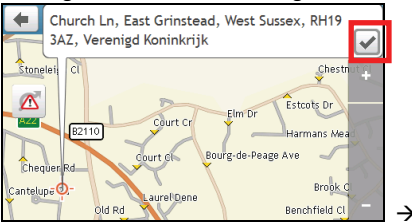

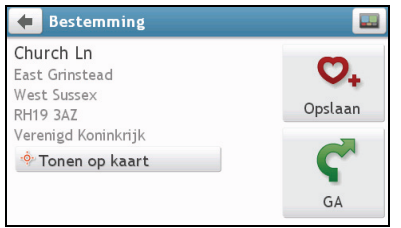

# **Hoe bekijk ik mijn route?**

# **De kaart**

Zodra een route is berekend, wordt het *Kaart* scherm weergegeven. U wordt naar uw bestemming geleid met gesproken en visuele instructies.

 $\bigcirc$  De kaart wordt automatisch weergegeven wanneer:

- een route wordt berekend.
- een reset van het apparaat wordt uitgevoerd en de gebruiker zich op een route bevindt.

U kunt ook handmatig toegang krijgen tot het kaartscherm door te tikken op de knop MAP (KAART) in het Main Menu (Hoofdmenu).

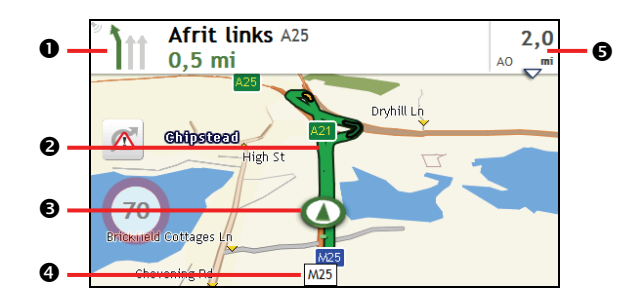

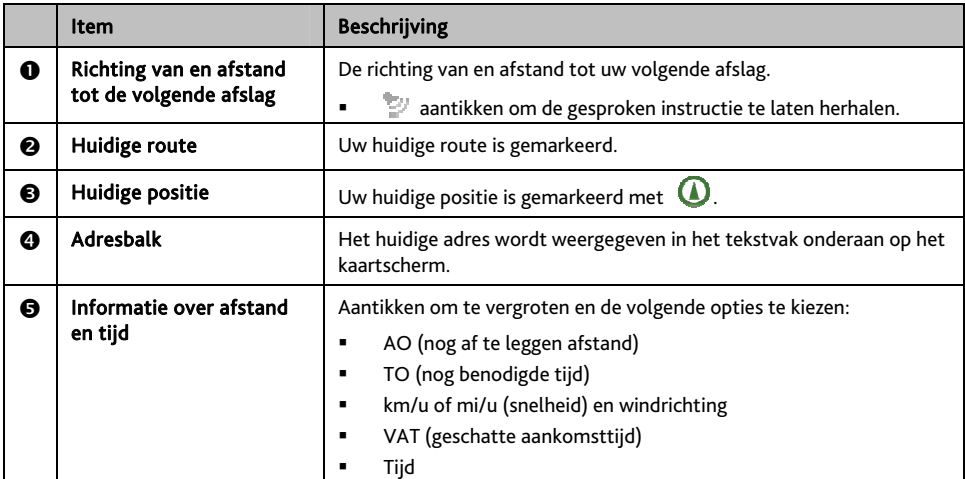

Afhankelijk van uw reisroute kunt u enkele pictogrammen zien die andere informatie op uw kaartscherm tonen. Deze pictogrammen zullen echter niet altijd worden weergegeven tijdens uw reizen.

Bijvoorbeeld: het pictogram voor de snelheidsbeperking ( ). Het pictogram Snelheidsbeperking toont de maximumsnelheid van de huidige weg. Als dit grijs is weergegeven, rijdt u onder de snelheidslimiet. Wanneer u te snel rijdt, krijgt u een hoorbare en zichtbare waarschuwing.

# **Hoe bekijk ik mijn routestatistieken?**

Tik op een willekeurige plaats op het scherm *KAART* om het scherm *Kaart opties* weer te geven. Tik op de knop Route om de routestatistieken te bekijken.

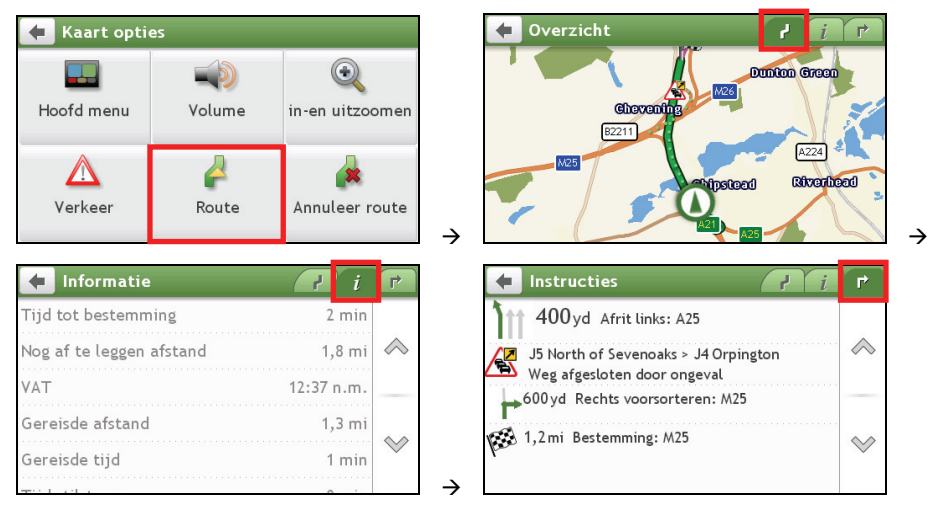

Uw Mio verstrekt informatie over uw:

- tijd tot bestemming
- nog af te leggen afstand
- geschatte aankomsttijd .
- **•** gereisde afstand
- tijd die de rit in beslag nam
- tij d in stilstand.

Tik op de tabbladen in de titelbalk om de extra informatie in de verschillende schermen te bekijken.

## **Hoe regel ik het volume?**

Tik in het scherm *Kaart opties* op . De volumeknoppen worden weergegeven op het kaartscherm in doorzichtige modus.

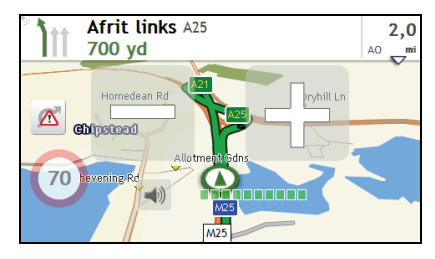

Ga als volgt te werk:

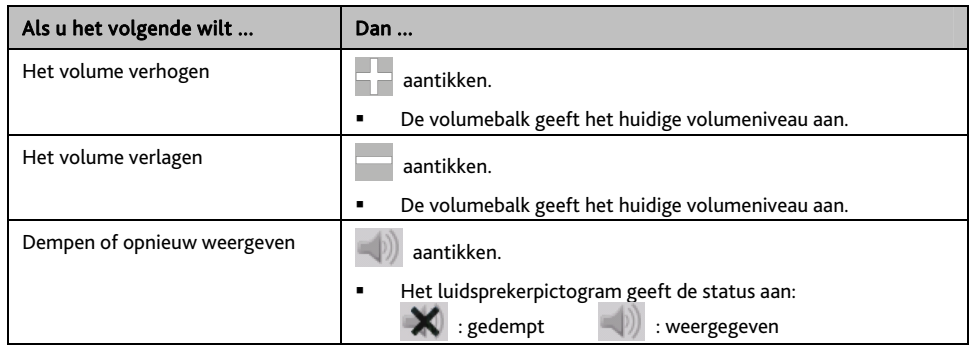

 $\, \mathcal{Q} \,$  De volumeknoppen verdwijnen automatisch nadat de kaart gedurende 5 seconden inactief is gebleven.

## **Hoe kan ik in/uitzoomen op de kaart?**

Tik in het scherm *Kaart opties* op . De zoomknoppen worden op het kaartscherm weergegeven in doorzichtige modus.

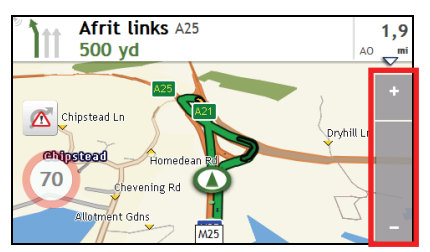

Ga als volgt te werk:

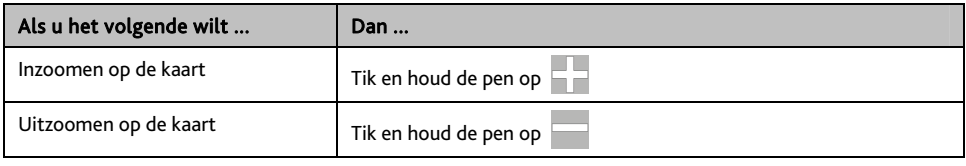

 $\bigodot$   $_{\text{De zoomknoppen}}$  verdwijnen automatisch nadat de kaart gedurende 5 seconden inactief is gebleven.

## **Wat gebeurt er als ik een afslag mis?**

## **Automatische herberekening met Back-On-Track™**

Uw route wordt aangepast als u een verkeerde afslag neemt. Bovenaan het scherm verschijnt een bericht dat uw route wordt herberekend.

Om de herberekening van een route te annuleren, tikt u op het scherm *Kaart opties* op .

Er verschijnt een waarschuwing, waarin u wordt verzocht de annulering te bevestigen. Na bevestiging worden zowel de herberekening als uw huidige route geannuleerd.

# **IQ Routes™ en LearnMe™**

### IQ Routes™ is alleen beschikbaar op bepaalde modellen en in bepaalde landen.

Uw Mio is uitgerust met IQ Routes, een systeem dat drukke wegen op piektijden op intelligente wijze anticipeert zodat ze kunnen worden vermeden. Uw Mio doet dit door gebruik te maken van historische, afwijkende gegevens van miljoenen chauffeurs. Omdat IQ Routes u helpt om automatisch druk file te omzeilen, zult u in tijd en geld kunnen besparen tijdens uw reizen.

Met de LearnMe-technologie beschikt uw Mio een intelligente capaciteit die uw persoonlijke rijstijl aanleert en zich aanpast volgens deze stijl. Na verloop van tijd leert uw Mio uw voorkeuren voor wegtypes, rijsnelheden, afritten en meer. Uw Mio zal de informatie opslaan en een meer persoonlijk aangepaste route en een nauwkeurigere aankomsttijd bi eden wanneer u de volgende keer uw route plant.

 $\mathbf{\mathcal{Q}}$   $_\text{Wanneer}$  u de standaard fabrieksinstellingen terugzet, wordt het LearnMe-profiel gewist van het apparaat.

# **Hoe kan ik een POI op type zoeken?**

Een POI (Point of Interest of Nuttige plaats) is een genoemde locatie, attractie, bezienswaardigheid of o penbare plaats die kan worden weergegeven als een pictogram op de kaart. POI's zijn gegroepeerd op categorie, zoals benzinestations, parken, stranden en musea.

# 1. **O** aantikken.

## 2.  $\Box$  aantikken.

Het scherm *POI Menu (POI-menu)* wordt weergegeven.

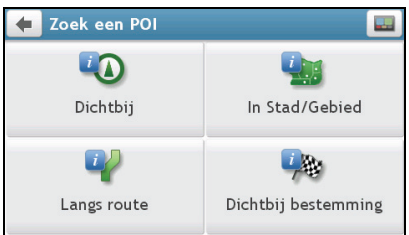

### 3. Ga als volgt te werk:

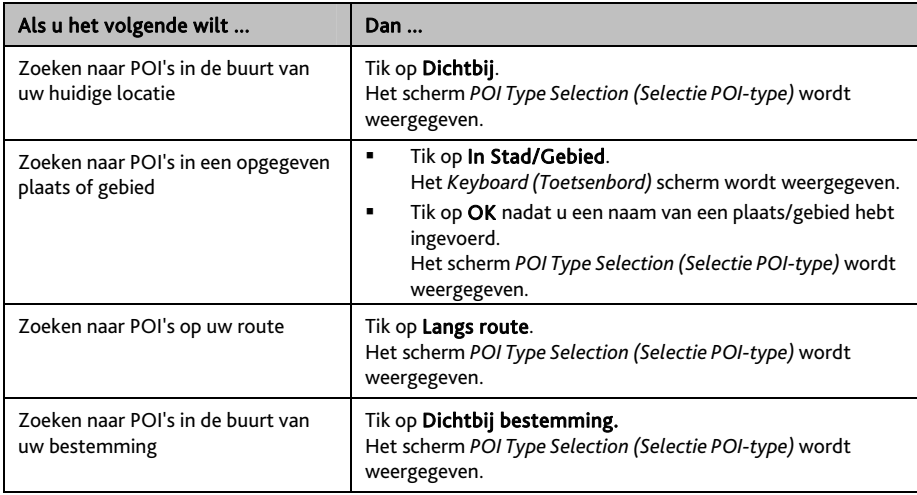

#### 4. Ga als volgt te werk:

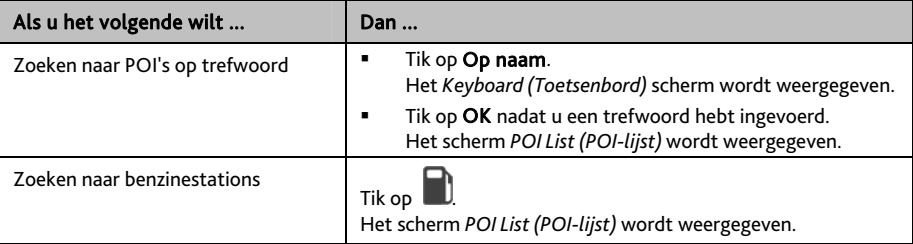

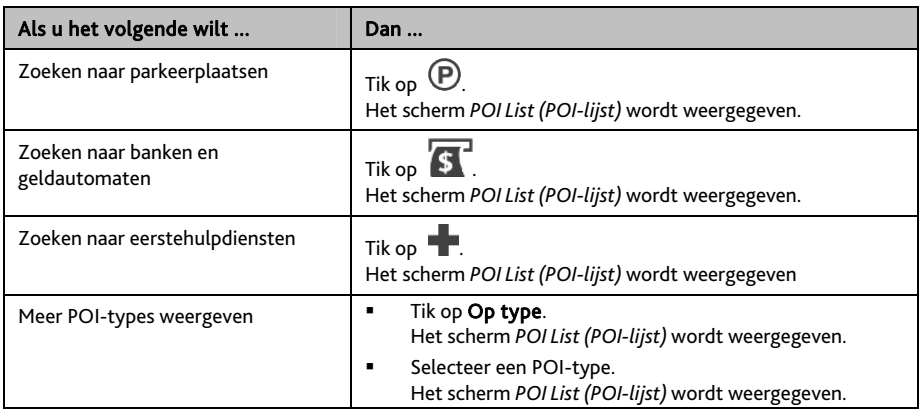

## 5. Tik op het gewenste item in de lijst.

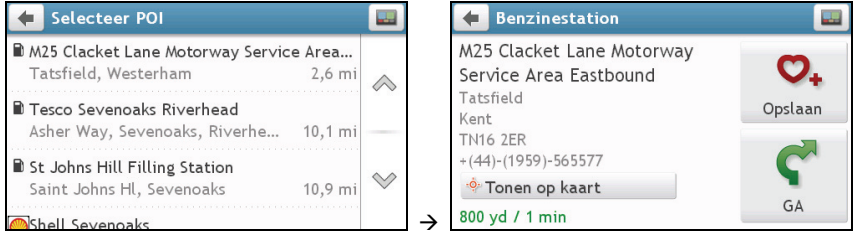

## 6. Ga als volgt te werk:

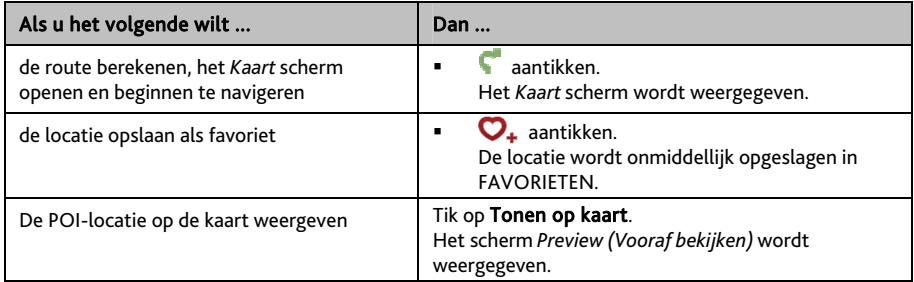

# **Hoe kan ik een POI op trefwoord zoeken?**

Voltooi het volgende om te navigeren naar een POI dat u op trefwoord zoekt.

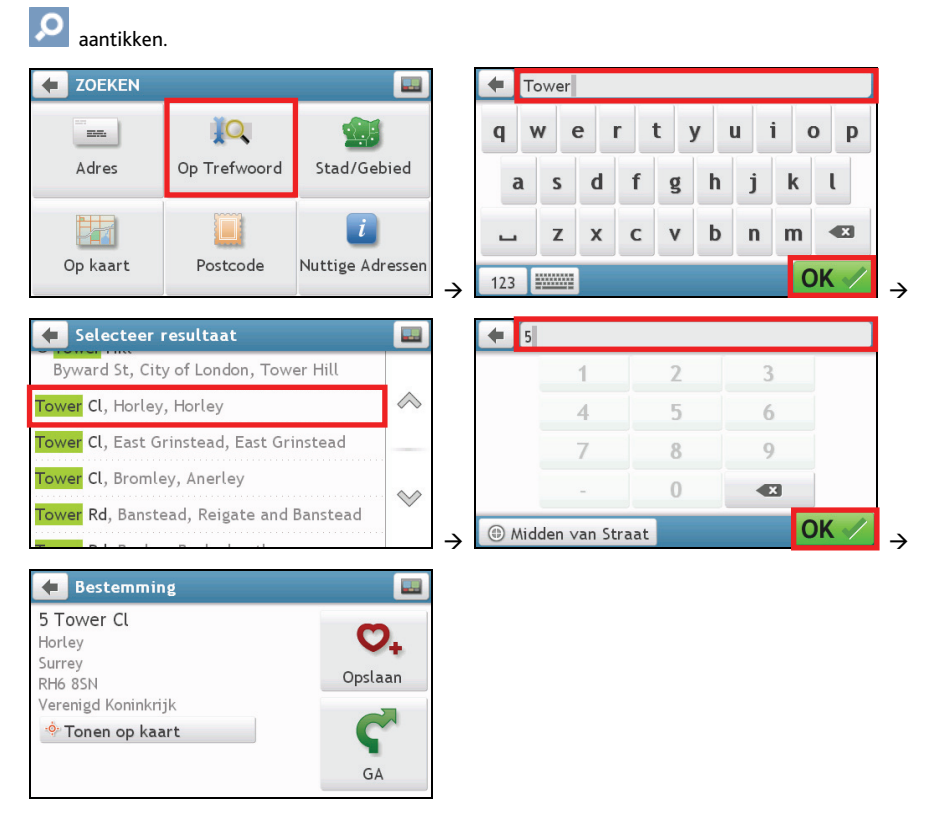

Ga als volgt te werk:

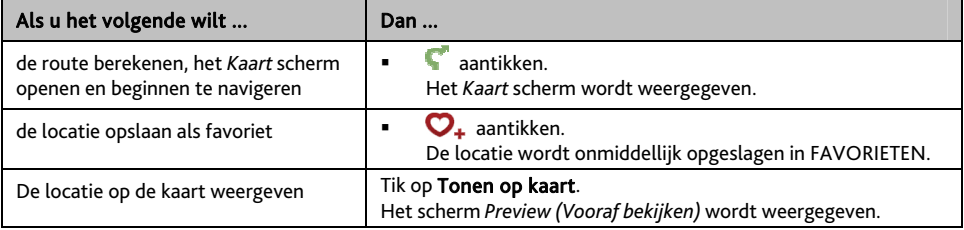

# **Hoe ontvang ik actuele verkeersinformatie via TMC?**

### **Verkeersinformatie is alleen beschikbaar op bepaalde modellen en in bepaalde landen.**

Uw Mio kan actuele verkeersinformatie ontvangen over alle hoofdwegen en autosnelwegen, zodat u potentiële vertragingen op uw route kunt vermijden Berichten over gebeurtenissen en verkeerspictogrammen worden  $\,$ weergegeven vanaf het ogenblik dat ze zich voordoen. Als een gebeurtenisbericht uw huidige locatie bedekt, wordt de kaart aangepast, zodat u zowel het bericht als uw locatie kunt zien.

**Hoe ontvangt mijn Mio verkeersinformatie?** 

Naargelang het model kunt u actuele verkeersinformatie op uw Mio ontvangen met de ingebouwde TMC-ontvanger of via de Mio accessoirekit voor verkeersinformatie. De accessoirekit voor verkeersinformatie is apart verkrijgbaar.

Het verkeerskanaal (TMC (Traffic Message Channel)) zendt verkeersinformatie in real time uit via het FM-radiogegevenssysteem (RDS). FM-radiostations zenden TMC-gegevens uit over een cyclus van verschillende minuten waarbij honderden gebeurtenissen aan TMC-ontvangers worden doorgezonden.

Op bepaalde modellen en in bepaalde landen is TMC verkrijgbaar tegen betaling.

## **Hoe weet ik wanneer zich een verkeersgebeurtenis voordoet?**

Wanneer u door een gebied reist waarin u verkeersupdates kunt ontvangen, zal uw Mio deze gebeurtenissen decoderen en ze op het scherm weergeven. Op de locatie van de gebeurtenis zal op de kaartschermen een pictogram worden weergegeven, en een geluidsignaal hoorbaar zijn als zich op uw route een gebeurtenis heeft voorgedaan. Als een gebeurtenis zich over een bepaalde afstand voordoet, wordt de weg gemarkeerd en duiden pijlen de getroffen rijrichting aan.

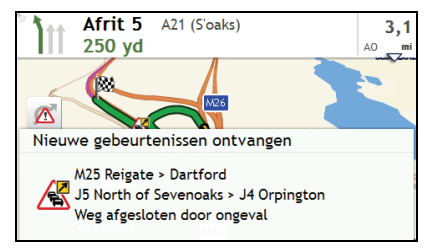

Onderaan het scherm wordt een bericht weergegeven met de naam van de weg, het gedeelte van de weg dat is getroffen en het type gebeurtenis dat zich heeft voorgedaan. Het bericht blijft 8 seconden lang op het scherm e n wordt aan de *Gebeurtenissen* toe gevoegd.

# **Scherm Verkeersoverzicht**

Naargelang het model van uw Mio, is verkeersinformatie mogelijk niet beschikbaar, of vereist deze een abonnement of een verkeersaccessoirekit (afzonderlijk verkrijgbaar).

Wanneer u het bericht van de verkeerssituatie ziet op het scherm met uw reisroute, kunt u het scherm *Verkeer* om een algemeen overzicht van de verkeerssituatie op uw route weer te geven, inclusief alle gebeurtenissen in de onmiddellijke omgeving.

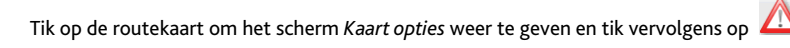

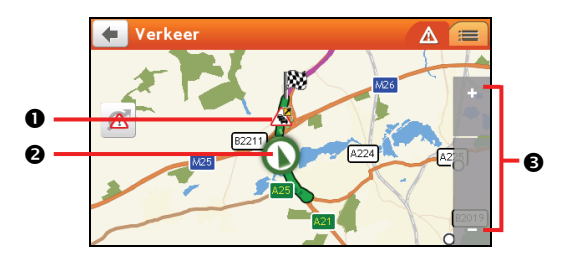

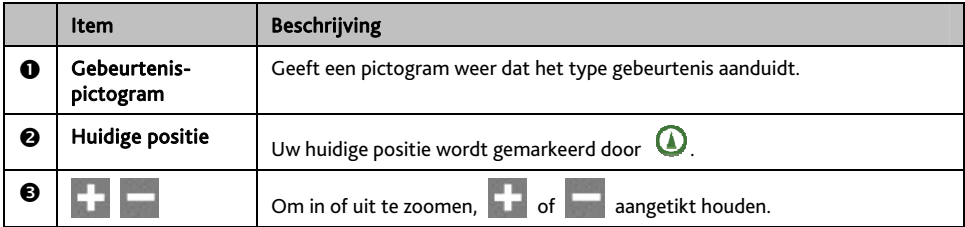

## **Hoe bekijk ik een lijst van alle gebeurtenissen op mijn route?**

Uw Mio creëert een lijst van gebeurtenissen naarmate die worden ontvangen en die op het scherm *Gebeurtenissen* word t weergegeven.

Tik op het scherm *Verkeer* op .

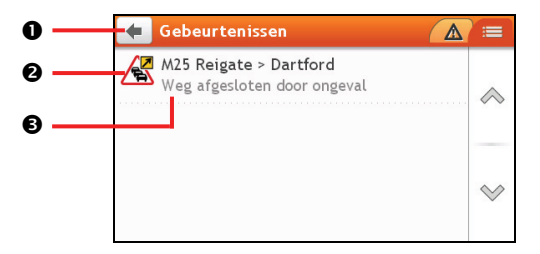

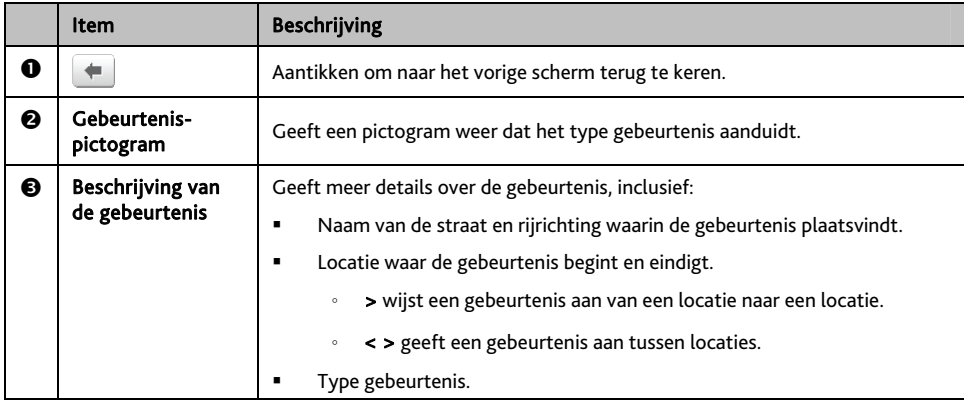

## **Hoe bekijk ik verkeersdetails?**

Tik op het scherm *Gebeurtenissen* op de gebeurtenis die u wilt weergeven. Het scherm *Gebeurtenisdetails* wordt weergegeven.

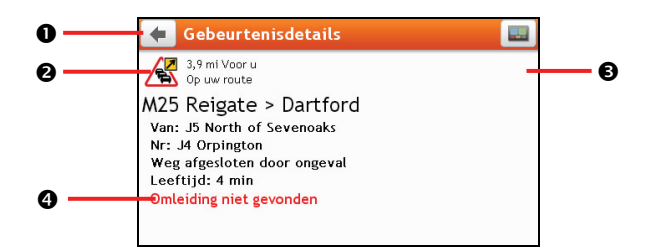

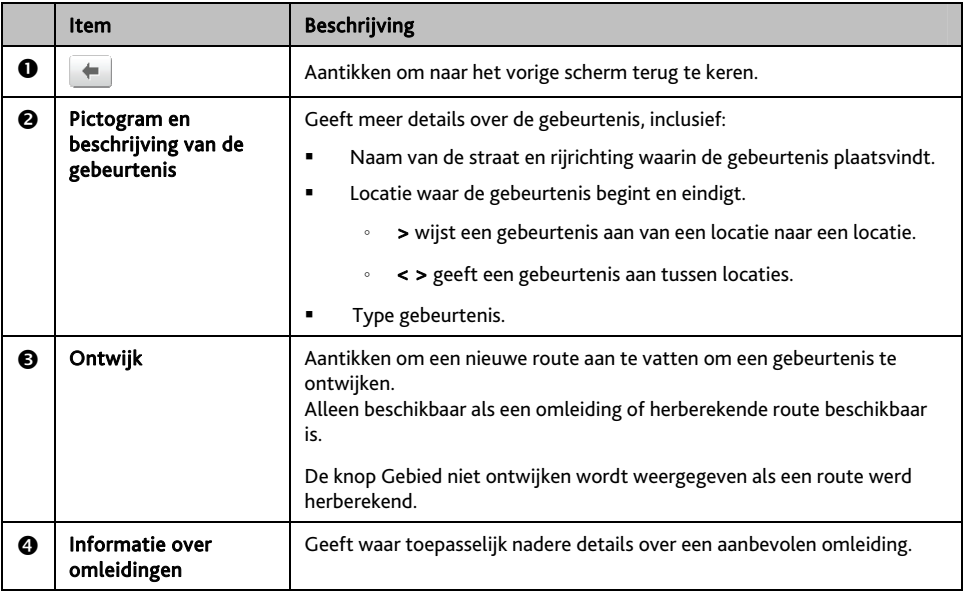

### **et ik of een omleiding aanbevolen is? Hoe we**

Als zich een verkeersgebeurtenis of opruiming op uw route voordoet, zal vaak een omweg worden aanbevolen. Deze omweggebeurtenis zal vaak in de statusbalk op de kaartschermen worden weergegeven.

Omwegen zijn enkel aanbevolen voor verkeersgebeurtenissen of opruimingen op een berekende route.

#### Hoe ontwijk ik een gebeurtenis op mijn route?

- 1. In het scherm *Gebeurtenissen*, tikt u op de gebeurtenis. Het scherm Gebeurtenisdetails wordt weergegeven.
- 2. Als een omweg werd berekend om een gebeurtenis op uw route te ontwijken, is Ontwijken beschikbaar. Dit aantikken om de nieuwe route te accepteren en de gebeurtenis te ontwijken. Het *Kaart scherm* wordt weergegeven.

# **Verkeersberichten**

Het scherm *Gebeurtenisdetails* geeft informatie weer over de status van de omleiding.

## **Bericht Omleiding niet beschikbaar**

Als een omleiding niet beschikbaar is, wordt een van de volgende berichten weergegeven:

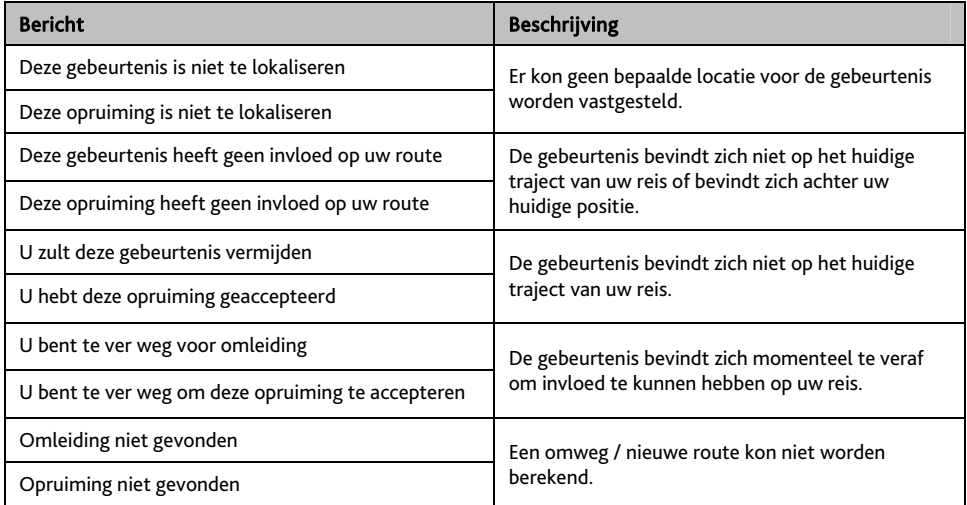

## **Berichten Omleiding aanbevolen**

Indien een omleiding wordt aanbevolen, wordt een van de volgende berichten weergegeven:

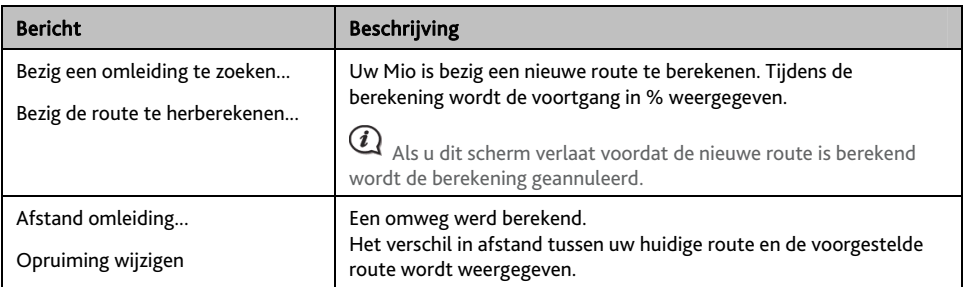

# **FAVORIETEN**

FAVORIETEN (MY PLACES) bevat al uw opgeslagen locaties.

# **Hoe sla ik een locatie op als Mijn Plaats of Thuis?**

1. Zoek een adres tot het scherm *Preview (Vooraf bekijken)* wordt weergegeven.

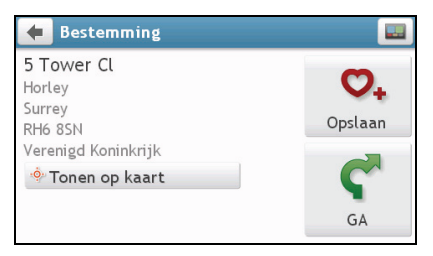

## 2.  $\mathbf{Q}_{+}$  aantikken.

Het scherm *Opslaan* wordt weergegeven. De locatie is toegevoegd aan MY PLACES (MIJN LOCATIES).

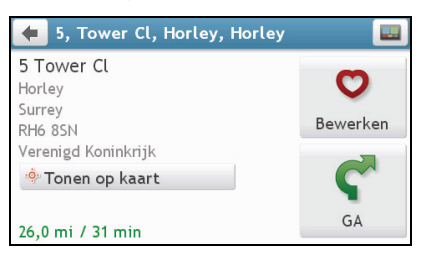

3. Om de locatie op te slaan als Thuis, tikt u op  $\bullet$ . Het scherm *Bewerken* wordt weergegeven.

 $\Delta_{\pm}$  aantikken. De locatie is ingesteld als Thuis.

## Hoe navigeer ik naar een opgeslagen locatie?

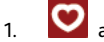

aantikken.

Het scherm *FAVORIETEN* wordt weergegeven.

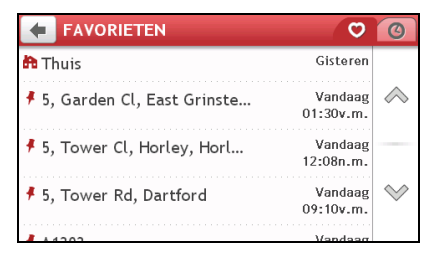

2. Tik de favoriete bestemming aan waarhee n u wilt reizen. Het scherm *Preview (Vooraf bekijken)* wor dt weergegeven.

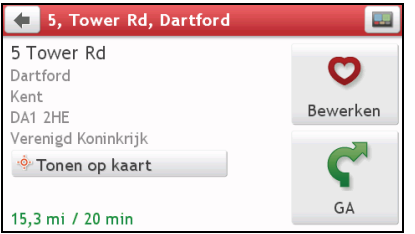

3. **a**antikken.

Uw Mio berekent de route vanaf uw huidige locatie. Het *Kaart* scherm wordt weergegeven.

# **Hoe navigeer ik naar Thuis?**

Als u geen adres als Thuis hebt ingesteld, zal u verzocht worden met de adreswizard een adres te zoeken wanneer u voor het eerst naar Thuis probeert te navigeren.

1. **2.** aantikken.

Het scherm *FAVORIETEN* wordt weergegeven.

## 2. Tik Thuis aan  $\left( \begin{array}{cc} 1 & 1 \\ 0 & 1 \end{array} \right)$ .

Het scherm *Preview (Vooraf bekijken)* wordt weergegeven.

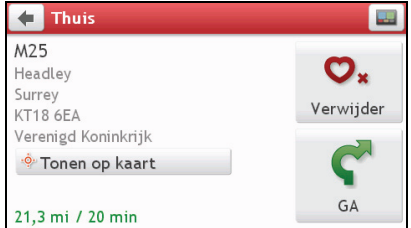

3. aantikken.

Uw Mio berekent de route vanaf uw huidige locatie. Het *Kaart* scherm wordt weergegeven.

## Hoe navigeer ik naar een recente plaats?

Om navigeren naar een adres te vergemakkelijken, zal uw Mio automatisch al uw startlocaties en bestemmingen opslaan in een lijst met recente plaatsen.

1. aantikken.

Het scherm *FAVORIETEN* wordt weergegeven.

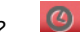

### 2. aantikken.

Het scherm *Recente plaatsen* wordt weergegeven.

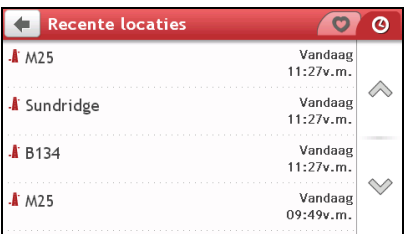

## 3. Tik een recente plaats aan.

Het scherm *Preview (Vooraf bekijken)* wordt weergegeven.

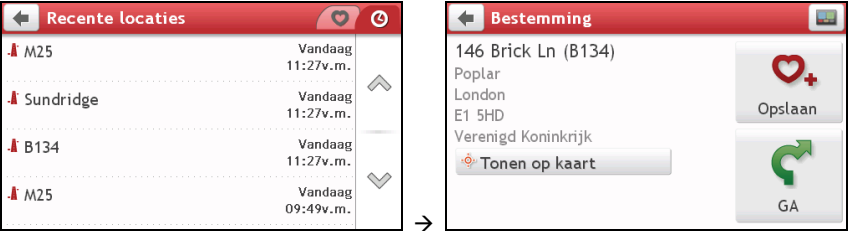

## $4 \bullet$  aantikken.

1.

Uw Mio berekent de route vanaf uw huidige locatie. Het *Kaart* scherm wordt weergegeven.

## **atie in FAVORIETEN? Hoe bewerk ik de naam van een loc**

- aantikken. Het scherm *FAVORIETEN* wordt weergegeven.
- 2. Selecteer een te bewerken locatie. Het scherm *Preview (Vooraf bekijken)* wordt weergegeven.
- 3.  $\bullet$  aantikken. Het scherm *Bewerken* wordt weergegeven.
- 4.  $\mathbf{Q}_{\text{I}}$  aantikken. Het *Keyboard (Toetsenbord)* scherm wordt weergegeven.
- 5. Nadat u de naam hebt bewerkt, tikt u OK aan.

## **Hoe verwijder ik een opgeslagen locatie?**

- 1.  $\blacksquare$  aantikken. *RIETEN* wordt weergegeven. Het scherm *FAVO*
- Het scherm *Preview (Vooraf bekijken)* wordt weergegeven. 2. Selecteer de locatie die u wenst te verwijderen.
- 3.  $\bullet$  aantikken. Het scherm *Bewerken* wordt weergegeven.
- 4.  $\mathbf{\nabla}_{\mathbf{x}}$  aantikken. De locatie wordt verwijderd.

# **Wat is DICHTBIJ MIJ?**

Via de services DICHTBIJ MIJ kunt u snel in het lokale gebied zoeken naar algemene types van belangrijke POI's.

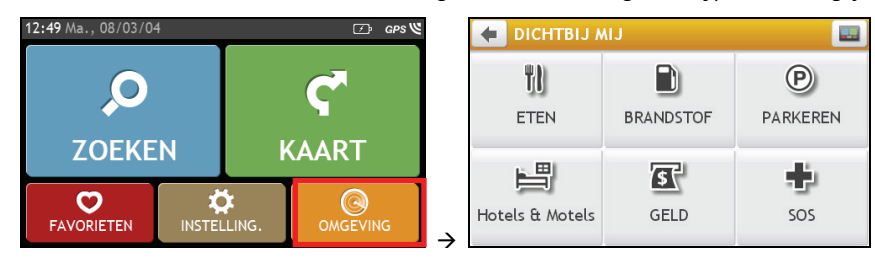

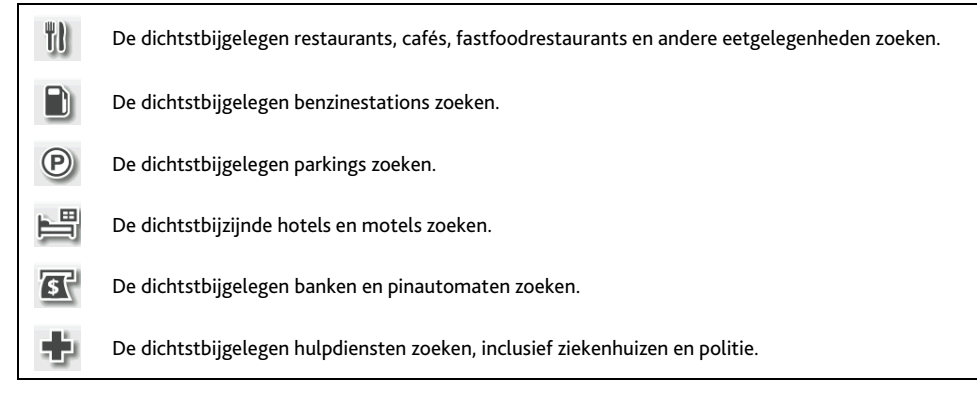

# **Hoe zoek ik een POI met behulp van DICHTBIJ MIJ?**

- 1. **S**aantikken.
- 2. Selecteer de gewenste POI-categorie (bijvoorbeeld Eten). Het zoekresultaat wordt weergegeven op het scherm *Selecteer POI*.

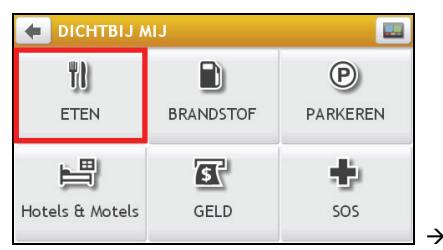

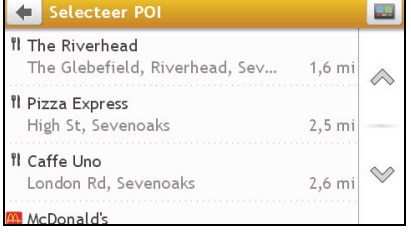

3.  $\;$  Tik op  $\;$   $\langle \hspace{0.2em} \rangle \;$  of  $\;$   $\;$   $\;$  om omhoog of omlaag te schuiven in de lijst. Selecteer het gewenste item om het bestemmingsscherm weer te geven.

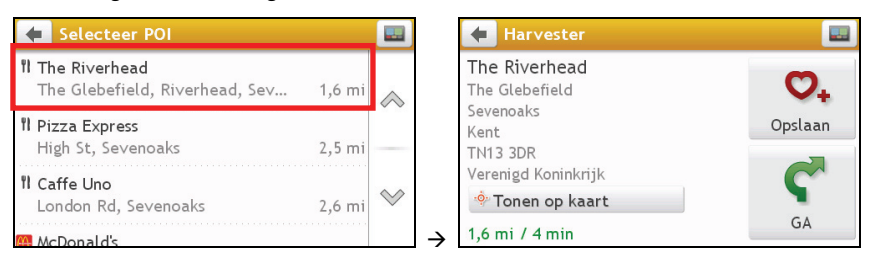

#### 4. Ga als volgt te werk:

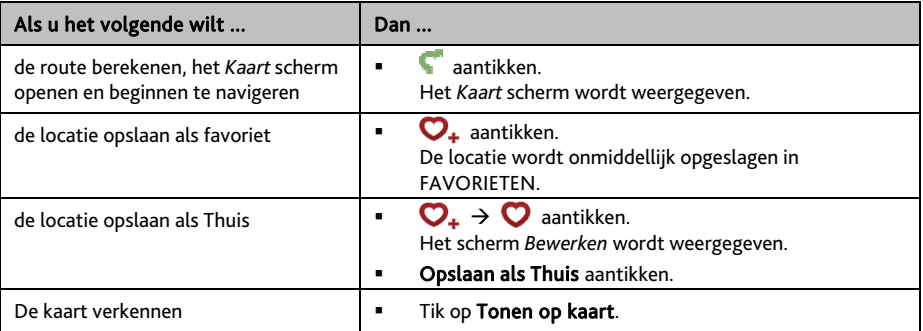

# **Wat kan ik naar eigen smaak aanpassen?**

Er zijn verschillende aanpassingsopties om uw navigatie-ervaring nog te verbeteren.

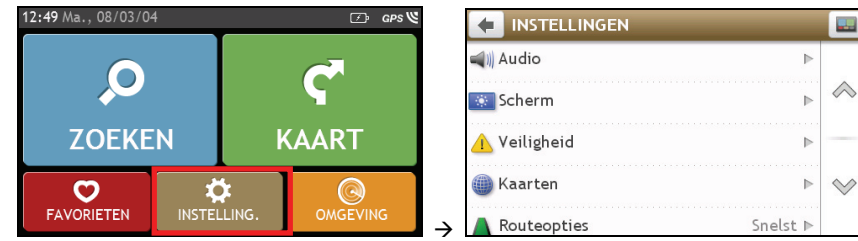

# **Audio**

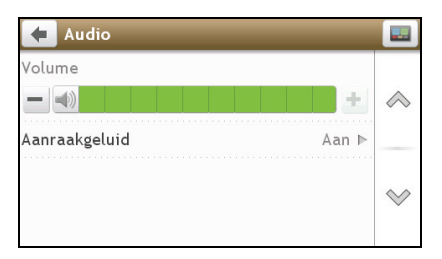

Ga als volgt te werk:

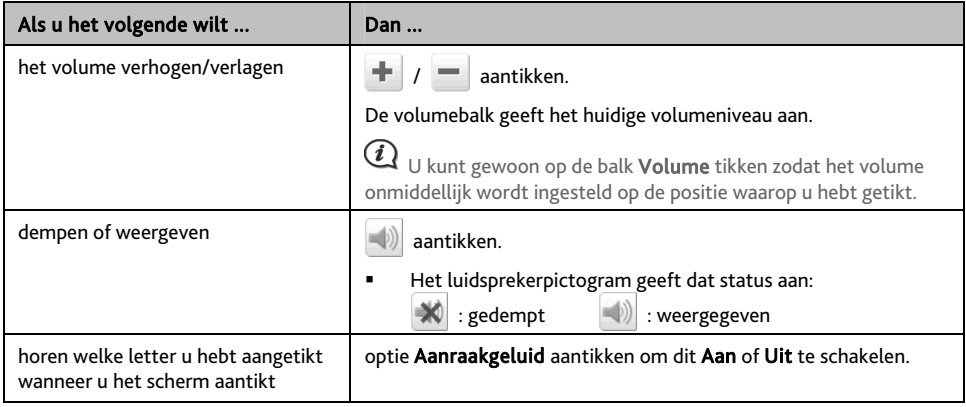

Uw voorkeuren worden automatisch opgeslagen.

# **Scherm**

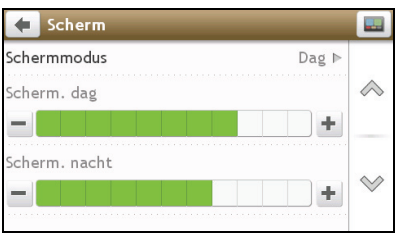

Ga als volgt te werk:

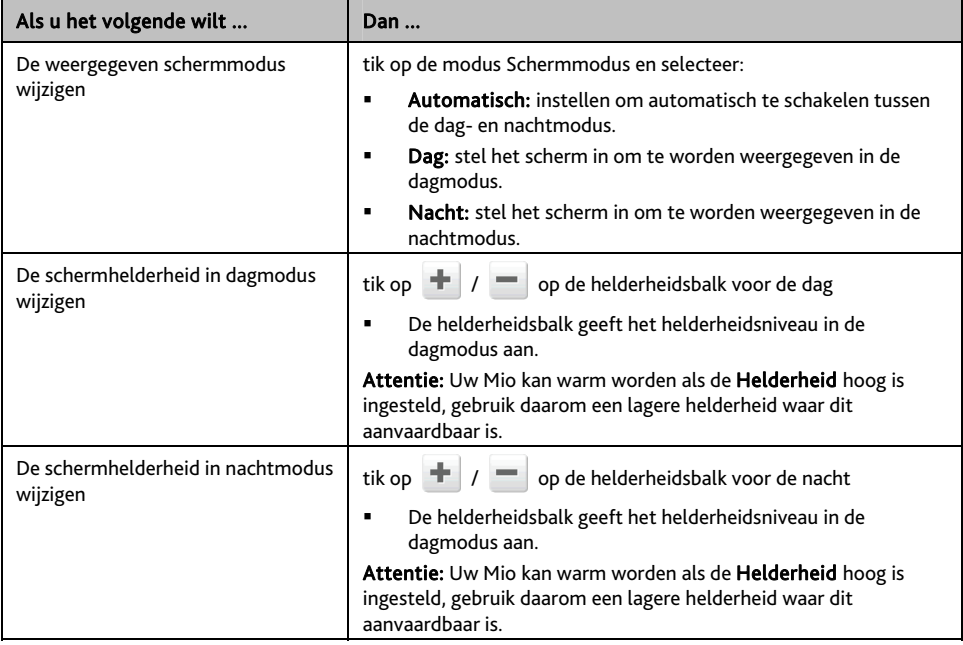

Uw voorkeuren worden automatisch opgeslagen..

U kunt gewoon op de helderheidsbalk tikken zodat de schermhelderheid onmiddellijk wordt ingesteld op de positie waar u hebt getikt.

# **Veiligheid**

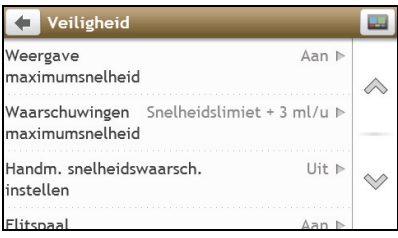

Ga als volgt te werk:

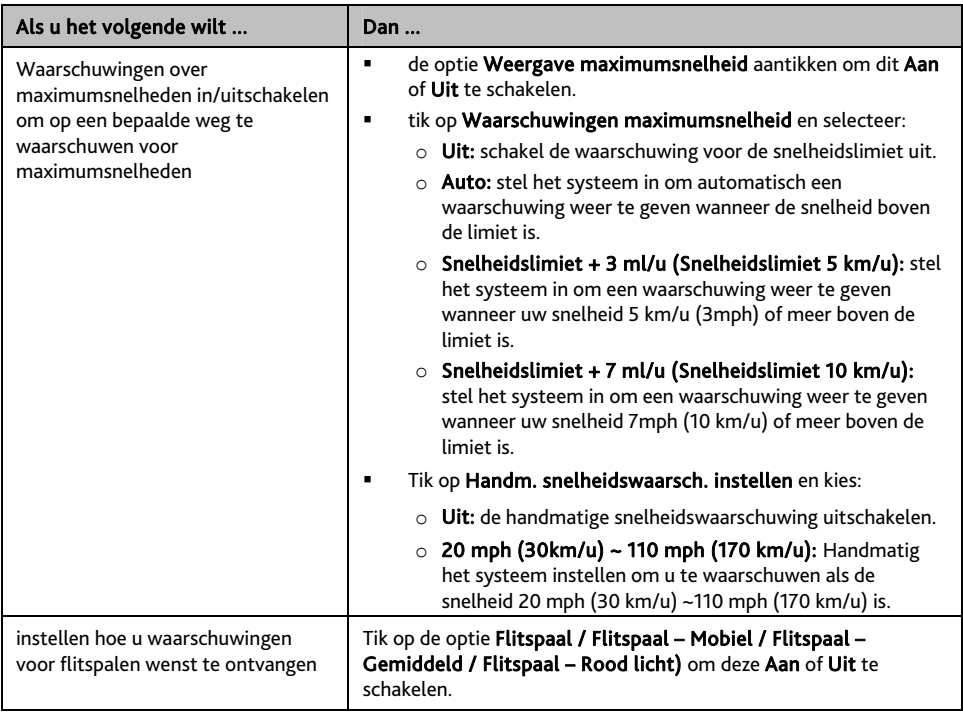

Uw voorkeuren worden automatisch opgeslagen.

# **Kaarten**

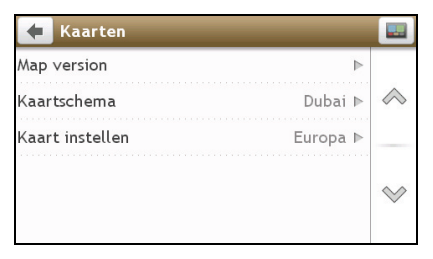

Ga als volgt te werk:

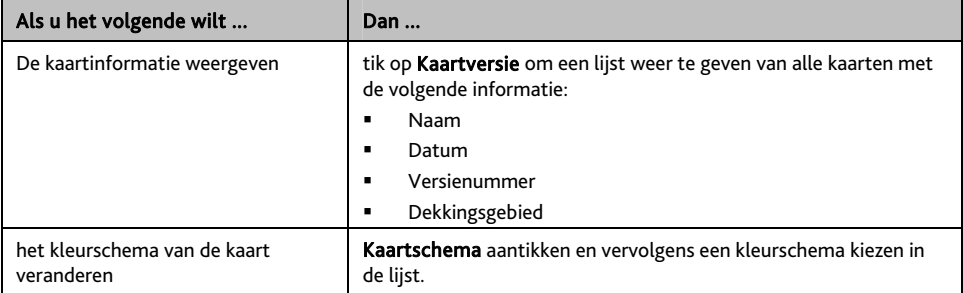

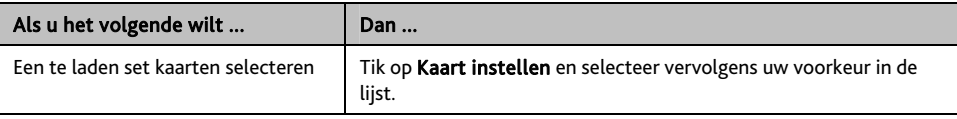

. Uw voorkeuren worden automatisch opgeslagen.

# **Routeopties**

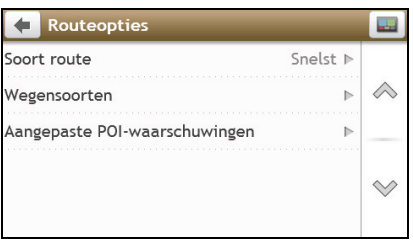

Ga als volgt te werk:

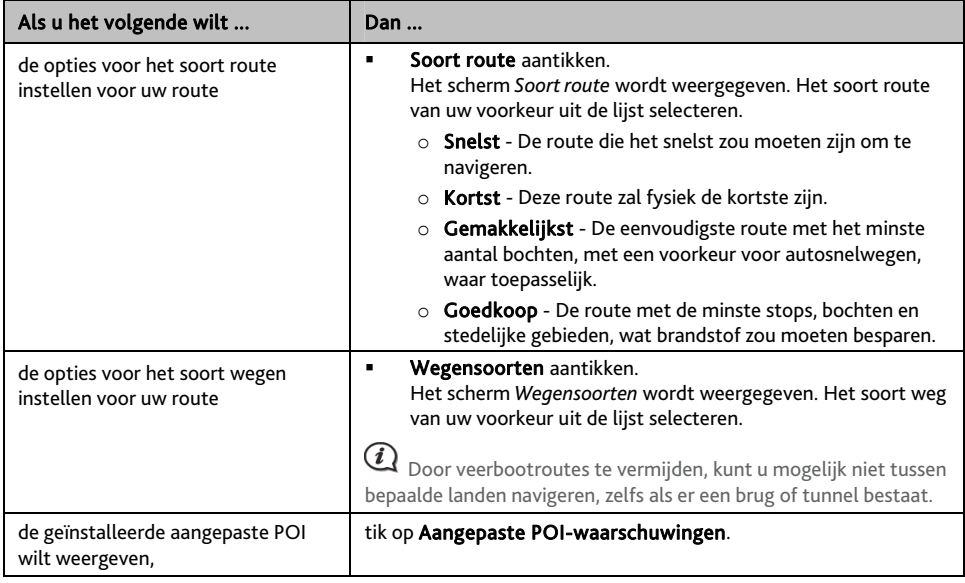

Uw voorkeuren worden automatisch opgeslagen.

## **Taal**

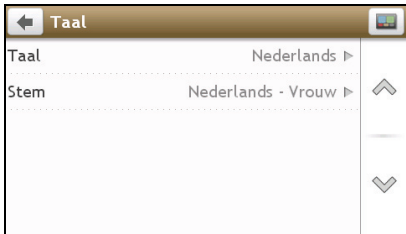

 $\parallel$ 

Ga als volgt te werk:

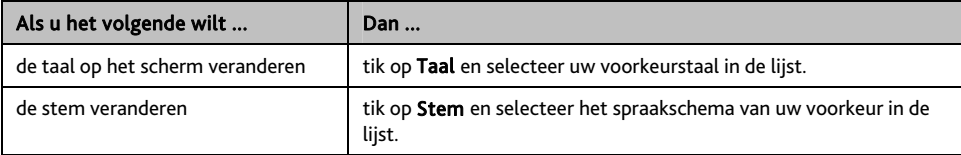

Uw voorkeuren worden automatisch opgeslagen.

## **Eenheden**

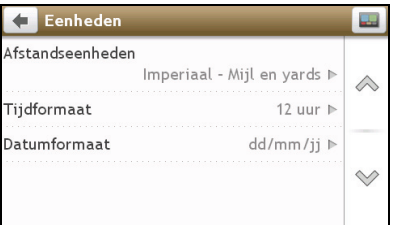

Ga als volgt te werk:

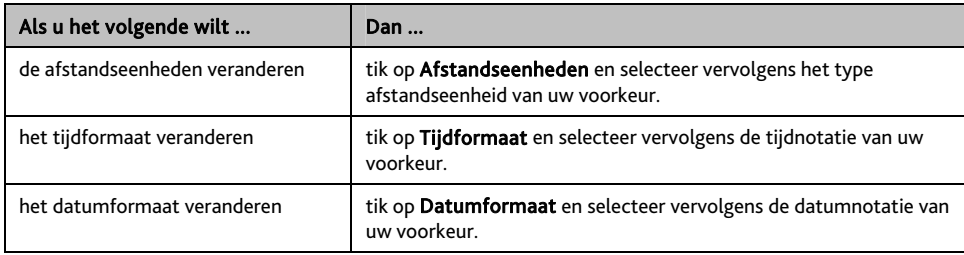

Uw voorkeuren worden automatis ch opgeslagen.

## **A pparaat**

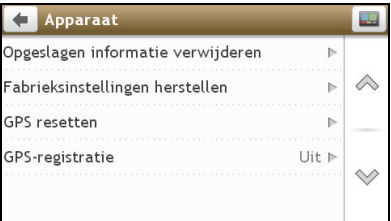

Ga als volgt te werk:

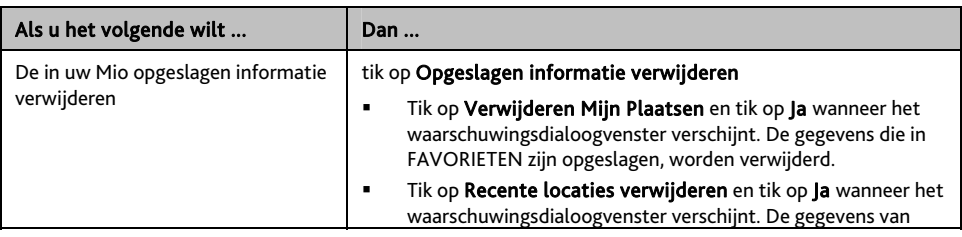

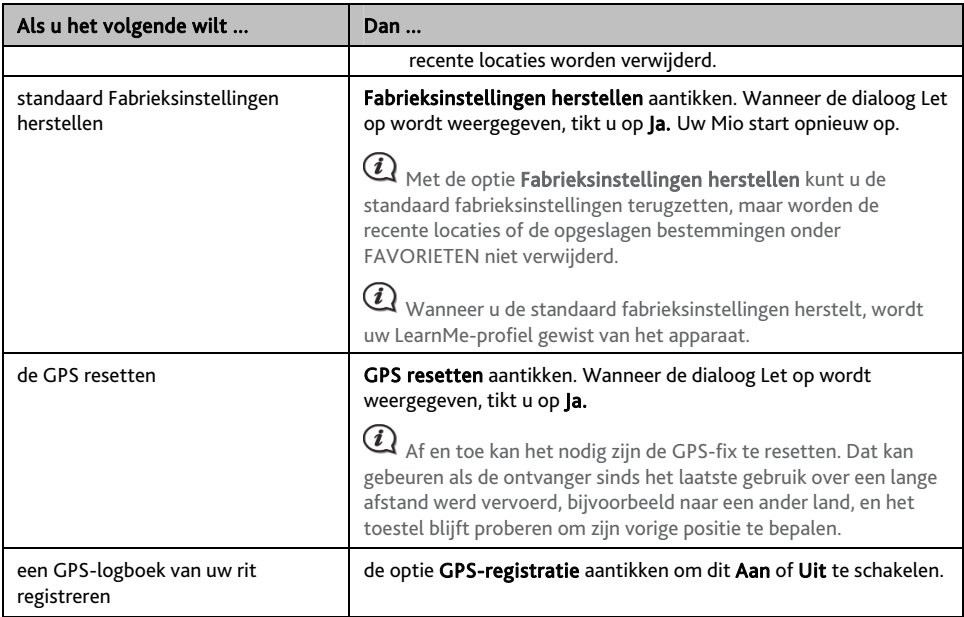

" Uw voorkeuren worden automatisch opgeslagen.

## **Demo**

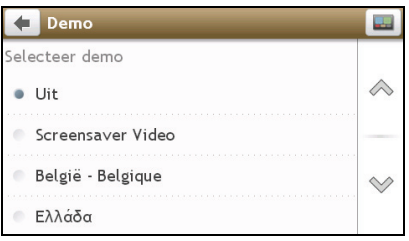

## Ga als volgt te werk:

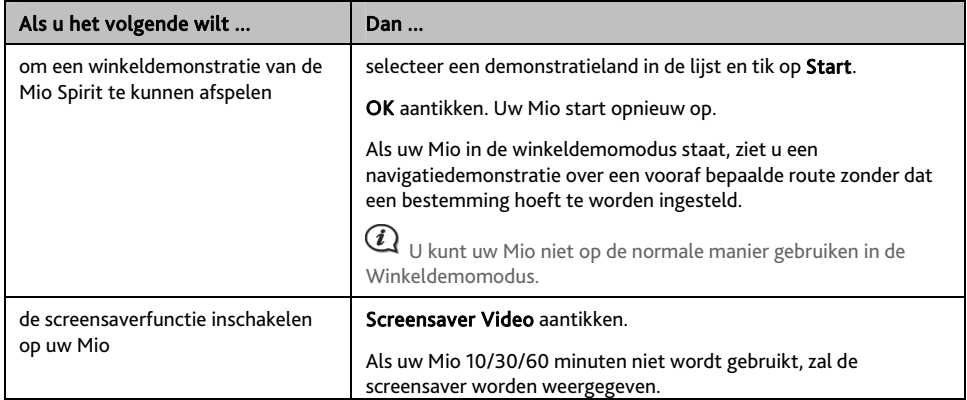

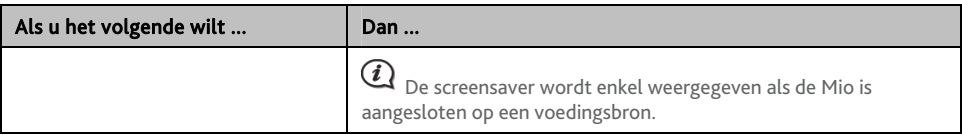

Uw voorkeuren worden automatisch opgeslagen.

## **Help**

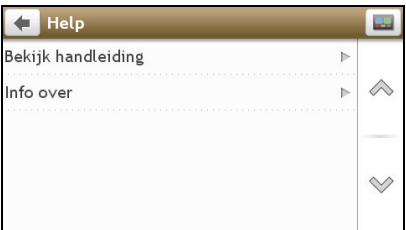

Info over aantikken om informatie over auteursrechten en handelsmerken weer te geven.

# **Wat is MioMore Desktop?**

MioMore Desktop is een suite met hulpprogramma's die u kunt gebruiken om via uw computer toegang te krijgen tot meer functies en productinformatie.

Met MioMore Desktop kunt u het volgende doen:

- software-updates verkrijgen
- kaarten beheren
- Abonnementen op info over flitspalen beheren
- zoeken naar speciale aanbiedingen op de Mio-website

### **Kan ik MioMore Desktop gebruiken met mijn computer?**

Controleer of uw computer over de volgende *minimum* systeemvereisten beschikt voordat u MioMore Desktop installeert:

- IBM-compatibele pc
- Microsoft® Windows® XP x32 SP2/SP3, XP x64 SP1, Vista x32, of Windows 7
- Internet Explorer 6 of hoger
- **D**vd-station
- USB-poort
- **Internetverbinding voor activering.**

 $\bigcirc$ Microsoft .NET 2.0, 3.0 en 3.5 worden op uw computer geïnstalleerd als onderdeel van de installatie van MioMore Desktop.

## **Hoe kan ik MioMore Desktop op mijn computer installeren?**

## $\mathbf{\Omega}$  Voordat u begint: Controleer of uw computer voldoet aan de minimum systeemvereisten voor MioMore Desktop. Let vooral op het volgende:

i. Controleer of *Internet Explorer 6* of hoger is geïnstalleerd op uw computer voordat u MioMore Desktop installeert, zelfs als dit niet uw standaardbrowser is.

ii. Windows XP-gebruikers moeten ervoor zorgen dat *Windows XP Service Pack 2* of hoger is toegepast voordat u MioMore Desktop installeert.

Let Op: Wanneer de Mio is ingeschakeld en op een computer is aangesloten, wordt het toestel herkend als een extern apparaat voor massaopslag. Verwijder GEEN bestanden die vooraf werden geïnstalleerd op uw Mio. Wanneer u deze bestanden verwijdert, kan de Mio crashen.

- 1. Sluit alle programma's op uw computer.
- 2. Plaats de MioMore Desktop Application Installer dvd in het dvd-station van uw computer. Het installatieprogramma van MioMore Desktop wordt gestart.

Als uw computer de dvd niet automatisch start, moet u de installatie handmatig starten: *Start → Run (Uitvoeren).* 

Typ D:\Install.exe waarbij "D" de letter is die aan uw dvd-station is toegewezen en klik vervolgens op OK.

- 3. Selecteer de taal van uw voorkeur voor MioMore Desktop.
- 4. Klik op Software installeren en vervolgens op MioMore Desktop installeren.
- 5. Volg de richtlijnen op het scherm om MioMore Desktop te installeren.
	- Lees en accepteer de licentieovereenkomst voor MioMore Desktop wanneer u dat wordt gevraagd.
	- Selecteer een doelmap voor MioMore Desktop wanneer u dat wordt gevraagd.
	- Klik op **Beeindigen** wanneer de installatie is voltooid. MioMore Desktop wordt geopend.
- 6. Indien u wordt gevraagd uw Mio aan te sluiten op uw computer, gaat u als volgt te werk:
	- Sluit het grote uiteinde van de USB-kabel rechtstreeks aan op een USB-poort op uw computer (geen USB-hub) en sluit het kleine uiteinde aan op de USB Socket (USB-aansluiting) ( $\iff$ ) op de onderkant van de Mio.

Sluit, indien mogelijk, de USB-kabel aan op een USB-poort op de back (achterkant) van uw computer.

 Druk kort op de power-knop, in te schakelen op uw Mio. Het volgende scherm wordt weergegeven op uw Mio:

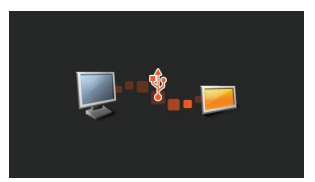

7. Volg de richtlijnen op het scherm als u wordt gevraagd uw Mio-software te updaten.

U bent nu gereed om MioMore Desktop te gebruiken om kaarten op uw Mio te installeren.

 $\bigcirc$  Voortaan kunt u MioMore Desktop openen via: Start  $\rightarrow$  Alle programma's  $\rightarrow$  Mio  $\rightarrow$  MioMore Desktop

## **Het MioMore Desktop-menu**

Afhankelijk van uw Mio-model, zullen bepaalde opties van het MioMore Desktop-menu mogelijk niet beschikbaar zijn.

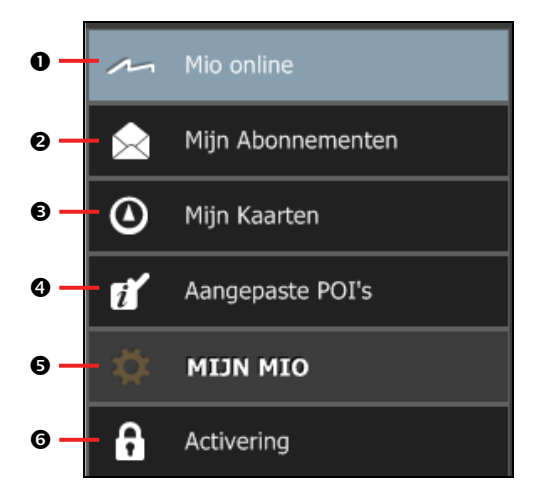

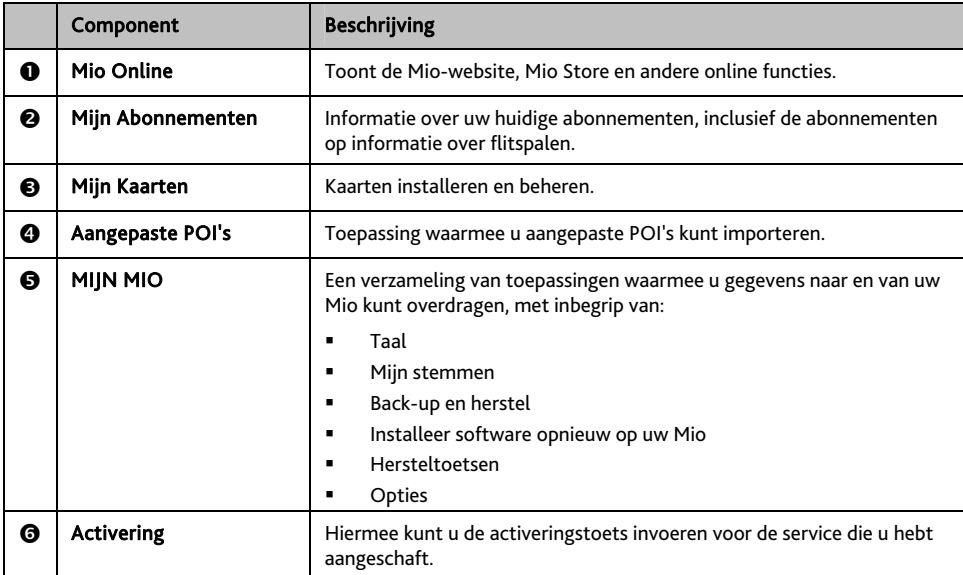

# **Mijn abonnementen**

De abonnementsinformatie is niet beschikbaar op alle modellen en is alleen verkrijgbaar in bepaalde landen.

Uw Mio bevat vooraf geladen abonnementen, zoals voor informatie over veiligheidscamera's en reisboekgegevens. Voor de nieuwste abonnementsupdates kunt u terecht op: www.mio.com

*MioMore Desktop Mijn abonnementen*

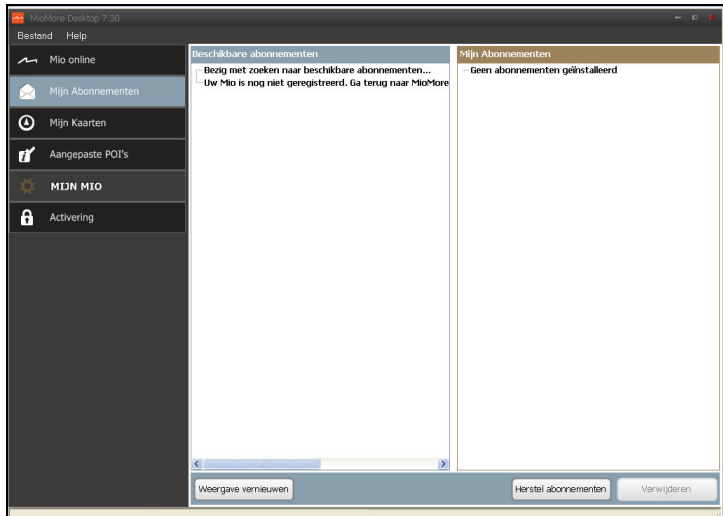

U kunt waarschuwingen voor flitspalen zo instellen, dat een waarschuwingsgeluid of visuele waarschuwing wordt geactiveerd terwijl u onderweg bent.

### **Hoe schaf ik een abonnement aan?**

- 1. Selecteer een type abonnement. Een lijst met regio's wordt wee rgegeven.
- 2. Selecteer een regio. Een lijst met beschikbare abonnementen wordt weergegeven.
- 3. Selecteer een abonnement of aanbod en klik vervolgens op Een activeringstoets in de Mio-winkel aanschaffens. De Mio Store-webs ite wordt geopend.
	-
- 4. Volg de instructies om uw abonnement aan te schaffen.

Nadat u een abonnement hebt aangeschaft, ontvangt u een productsleutel via e-mail. U kunt deze productsleutel gebruiken om uw abonnement te activeren.

## **Hoe kan ik mijn abonnement activeren?**

*MioMore Desktop → Activering* 

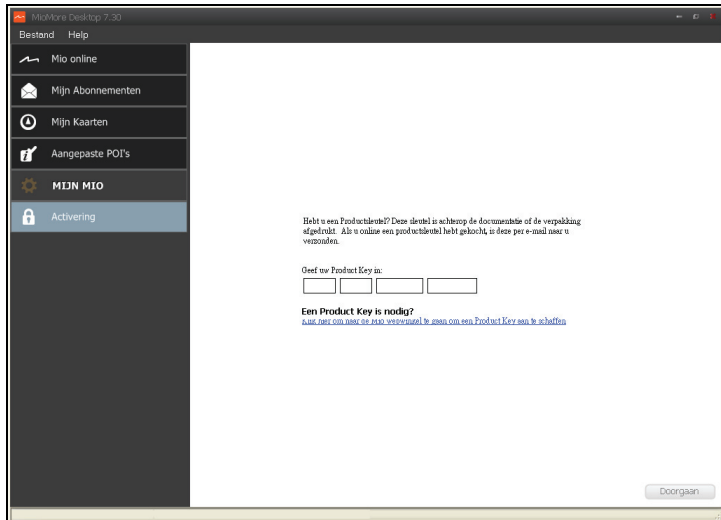

- 1. Voer uw productsleutel in.
- 2. Volg de instructies om uw abonnement te activeren.

**Hoe kan ik mijn abonnementen updaten op mijn Mio?** 

In de rubriek Mijn abonnementen wordt een lijst weergegeven van abonnementen die al op uw Mio zijn geïnstalleerd.

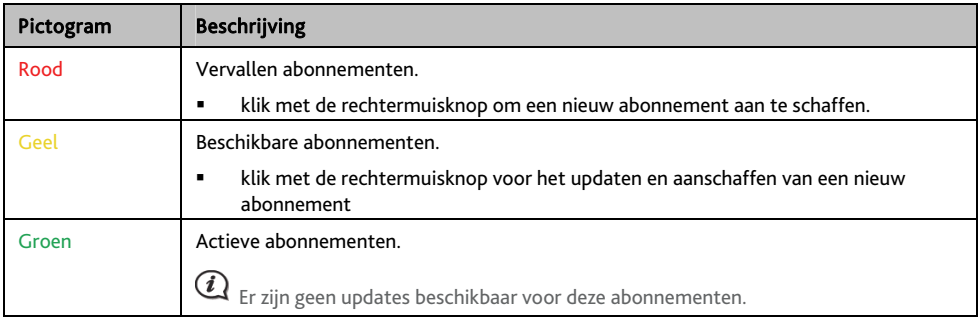

**Hoe kan ik mijn abonnementen herstellen?** 

Als uw abonnementen gewist zijn en u wilt ze terughalen, klikt u in de rechter benedenhoek op Herstel abonnementen in Mijn Abonnementen om alle abonnementen te herstellen.

# **Mijn kaarten**

Met Mijn kaarten kunt u nieuwe kaarten installeren, kaarten van uw Mio verwijderen en nieuwe kaarten aanschaffen.

*MioMore Desktop → Mijn Kaarten* 

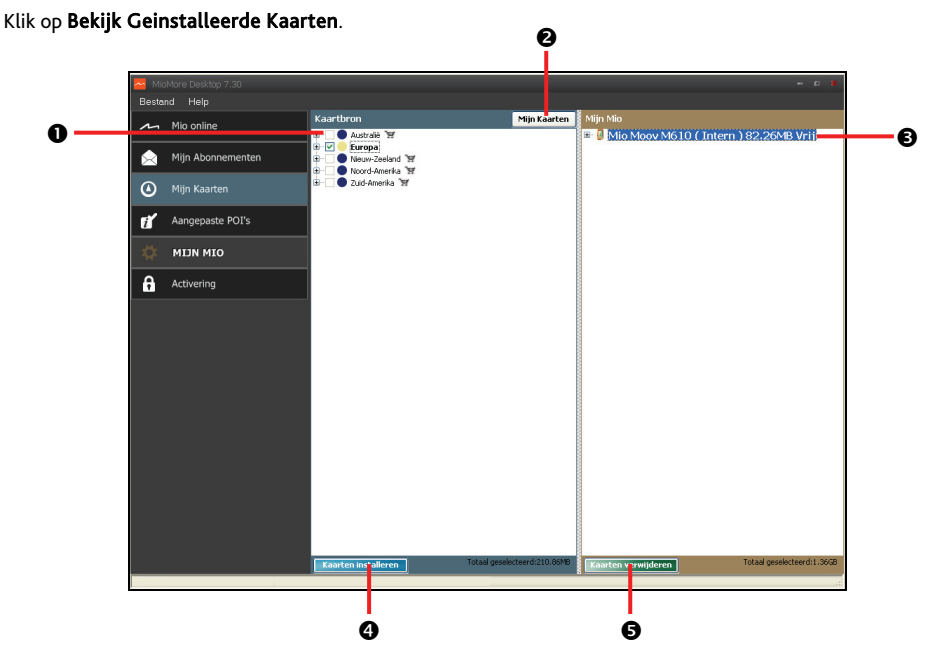

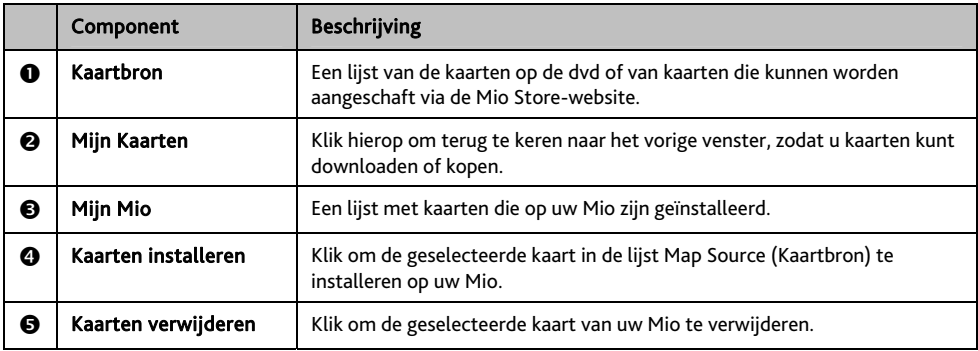

Mio zal u regelmatig toe gratis kaartupdates aanbieden. Als er een gratis kaartupdate beschikbaar is en uw Mio op uw computer is aangesloten, verschijnt een bericht wanneer u MioMore Desktop voor de eerste keer start.

De weergave van het bericht kan worden uitgeschakeld door Berichten over gratis kaartaanbiedingen onderdrukken te selecteren in het berichtenvenster of via: *MIJN MIO Opties Mijn Kaarten*

## **Hoe kan ik onmiddellijk een kaartupdate downloaden?**

1. Selecteer de kaartupdates die u wilt downloaden en klik vervolgens op Download.

## 2. Navigeer naar uw *Locatie te laden kaarten* en sla de bestanden op.

 $\bigcirc$ De standaard locatie Loadable Maps (Laadbare kaarten) is de map *Mijn Kaarten* in uw map *Documents (Documenten)*. U kunt de locatie wijzigen door op de knop Wijzigen Pad te tikken.

### **kaartupdate op een later tijdstip downloaden? Hoe kan ik een**

- 1. Klik op **Sluiten** om het venster Gratis kaartupdate te sluiten.
- 2. Klik op **Mijn Kaarten** wanneer u klaar bent om de kaartupdate te downloaden. Een lijst met beschikbare kaartupdates wordt weergegeven onder Gratis te downloaden in de rubriek Beschikbare downloads.

De complete vernieuwingsgarantie voor de laatste kaart moet worden gebruikt binnen 30 dagen na de eerste datum waarop u de Mio hebt gebruikt.

- 3. Selecteer de kaartupdate die u wilt downloaden en klik vervolgens op Ja.
- 4. Navigeer naar uw *Locatie te laden kaarten* en sla de bestanden op.

 $\odot$ De standaard locatie Loadable Maps (Laadbare kaarten) is de map *Mijn Kaarten* in uw map *Documents (Documenten)*. U kunt de locatie wijzigen door op de knop Wijzigen Pad te tikken

### **Hoe kan ik een kaartupdate die ik heb gedownload, installeren?**

- 1. Klik op Mijn Kaarten. Een lijst van gedownloade kaartupdates wordt weergegeven in de rubriek Te laden kaarten.
- 2. Klik op Openen naast de kaartupdate die u wilt installeren. De gratis kaarten die u hebt gedownload zijn geel.
- 3. Klik op de kaart die u op uw Mio wilt installeren. De kleur van de kaart zal veranderen in een helderder geel om aan te geven dat deze kaart is geselecteerd.
	- Om de selectie op te heffen, klikt u opnieuw op de kaart.

U zult mogelijk meerdere kaarten moeten installeren om het vereiste geografische gebied te dekken.

- 4. Selecteer de doelmedia voor de geselecteerde kaart en klik vervolgens op **Nu overbrengen**. De geselecteerde kaart wordt geïnstalleerd en de kleur verandert naar groen.
- 5. Koppel de USB-kabel los om uw Mio te gebruiken.

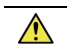

 $\widehat{a}$ 

Attentie: Maak de USB-kabel niet los totdat de geïnstalleerde kaarten groen zijn.

**Hoe kan ik mijn kaarten insta ? lleren op mijn Mio**

Uw Mio wordt geleverd met één of meer vooraf geactiveerde kaarten.

U kunt kaarten installeren vanaf de dvd die bij uw Mio is geleverd of een kaart installeren die u afzonderlijk hebt aangeschaft op een geheugenkaart of het interne geheugen van uw Mio. U zult echter mogelijk een kaartproductsleutel moeten aanschaffen om kaarten te activeren op de dvd die bij uw Mio is geleverd.

 $\bigcirc$  Kaartenbestanden nemen ruimte in op het interne geheugen van uw Mio. Als u een kaartenbestand niet gebruikt, kunt u het verwijderen om ruimte vrij te maken. Indien nodig, kunt u het later opnieuw installeren op uw Mio.

- 1. Open MioMore Desktop als de toepassing nog niet open is: *Start Alle programma's Mio MioMore Desktop*
- 2. Klik op Mijn Kaarten. De toepassing *Mijn Kaarten* wordt weergegeven.
- 3. Plaats een dvd met kaarten in het dvd-station van uw computer.
	- De kaarten die al op uw Mio zijn geïnstalleerd, zijn groen.
	- De kaarten die ontgrendeld zijn en gereed zijn om te worden geïnstalleerd op uw Mio, zijn geel.
	- "De kaarten die een activering vereisen voordat ze op uw Mio worden geïnstalleerd, zijn rood.
	- **De kaarten die van Mio kunnen worden gekocht zijn blauw.**

 $\bigcirc$ Als uw computer Windows Verkenner opent wanneer de dvd wordt geplaatst, moet u het venster Windows Verkenner sluiten.

4. Voer de volgende procedures uit:

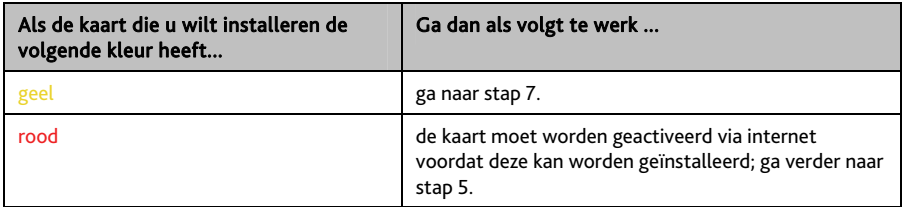

- 5. Als u een verbinding m aakt met internet via een inbelverbinding, moet u nu een verbinding maken met internet.
- 6. Volg de instructies om de productsleutel van uw kaart te activeren, inclusief:
	- " Voer de productsleutel van de kaart in wanneer u dat wordt gevraagd.
	- Uw computer zal een verbinding maken met internet en de productsleutel van uw kaart activeren.
	- Wanneer de activering is voltooid, wordt de kleur van de kaart geel; ga verder met stap 7.
- 7. Klik op de kaart als u uw Mio wilt installeren. De kleur van de kaart wordt een helderder geel om aan te geven dat de kaart is geselecteerd.
	- Om de selectie op te heffen, klikt u opnieuw op de kaart.

U zult mogelijk meerdere kaarten moeten installeren om het vereiste geografische gebied te dekken.

8. Voer de volgende procedures uit:

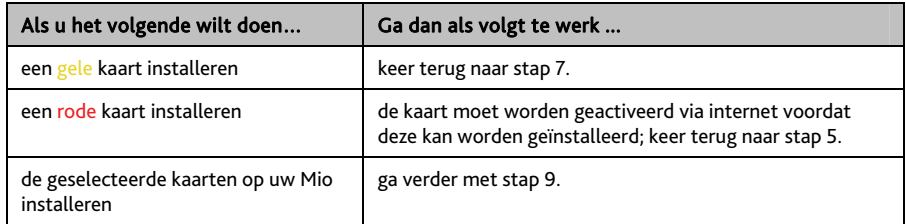

9. Selecteer de doelmedia intern geheugen Mio voor de geselecteerde kaarten en klik vervolgens op Nu overbrengen.

De geselecteerde kaarten worden geïnstalleerd en veranderen van kleur naar groen.

10. Koppel de USB-kabel los om uw Mio te gebruiken. U zult mogelijk uw Mio handmatig moeten resetten.

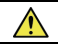

Attentie: Maak de USB-kabel niet los totdat de geïnstalleerde kaarten groen zijn.

### **Hoe kan ik kaarten verwijderen van mijn Mio?**

- 1. Klik op Mijn Kaarten. De toepassing *Mijn Kaarten* wordt weergegeven.
- 2. Schakel in het paneel *Mijn Mio* het selectievakje in naast de kaart die u wilt verwijderen.
- 3. Klik op Kaarten verwijderen om de geselecteerde kaarten te verwijderen.
- 4. Bevestig dat u de geselecteerde kaart wilt verwijderen wanneer u dat wordt gevraagd. U kunt deze kaarten op elk ogenblik opnieuw installeren via MioMore Desktop. De kaart wordt verwijderd van uw Mio.

## **Aangepaste POI's**

Afhankelijk van uw Mio-model, zullen sommige aangepast POI-functies niet beschikbaar zijn.

Met de toepassing Aangepaste POI's (Nuttige plaats) kunt u uw persoonlijke POI-bestanden maken of importeren. Dit worden persoonlijke POI's genoemd. In tegenstelling tot de vooraf geïnstalleerde POI's, kunnen aangepaste POI's van uw Mio worden verwijderd en kunt u zowel audio- als visuele waarschuwingen eraan koppelen.

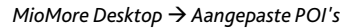

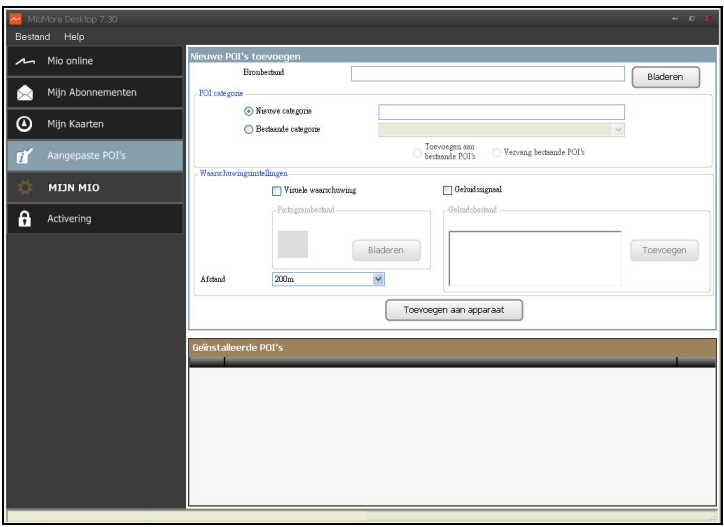

## **Hoe kan ik aangepaste POI's (Nuttige plaatsen) installeren?**

 $\hat{\mathcal{U}}$  Er zijn verschillende POI-bestanden beschikbaar die gratis kunnen worden gedownload of die kunnen worden gedownload door een abonnement te nemen bij websites van derden. Controleer of de gedownloade bestanden de csv-indeling (door komma's gescheiden waarden) hebben. Mio is niet verantwoordelijk voor de inhoud of nauwkeurigheid van de informatie of de betrouwbaarheid of beschikbaarheid van deze websites. Het gebruik van informatie met betrekking tot locaties van flitspalen kunnen onderhevig zijn aan de lokale wetgeving van het land van gebruik. U bent ervoor verantwoordelijk te controleren of u de informatie mag gebruiken in uw land of in het land waar de informatie zal worden gebruikt.

1. Klik in de sectie *Nieuwe POI's toevoegen* en klik op Bladeren om een bronbestand te selecteren (\*.cvs, \*.kmz of \*.kml).

Het dialoogvenster *Openen* wordt weergegeven.

- 2. Selecteer het bestand op uw lokaal of netwerkstation en klik daarna op Openen.
- 3. Vanaf de sectie POI categorie:

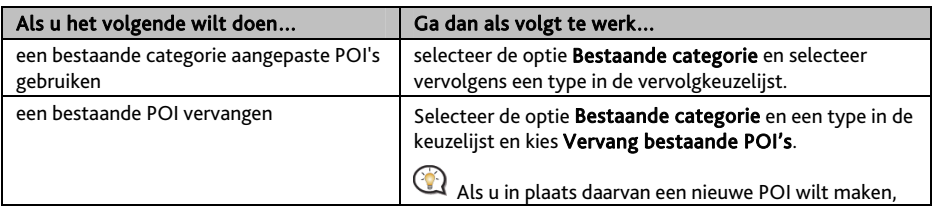

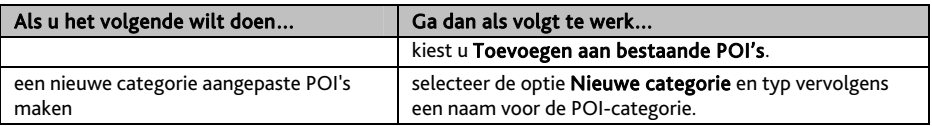

4. Stel de Waarschuwing in volgens uw voorkeur.

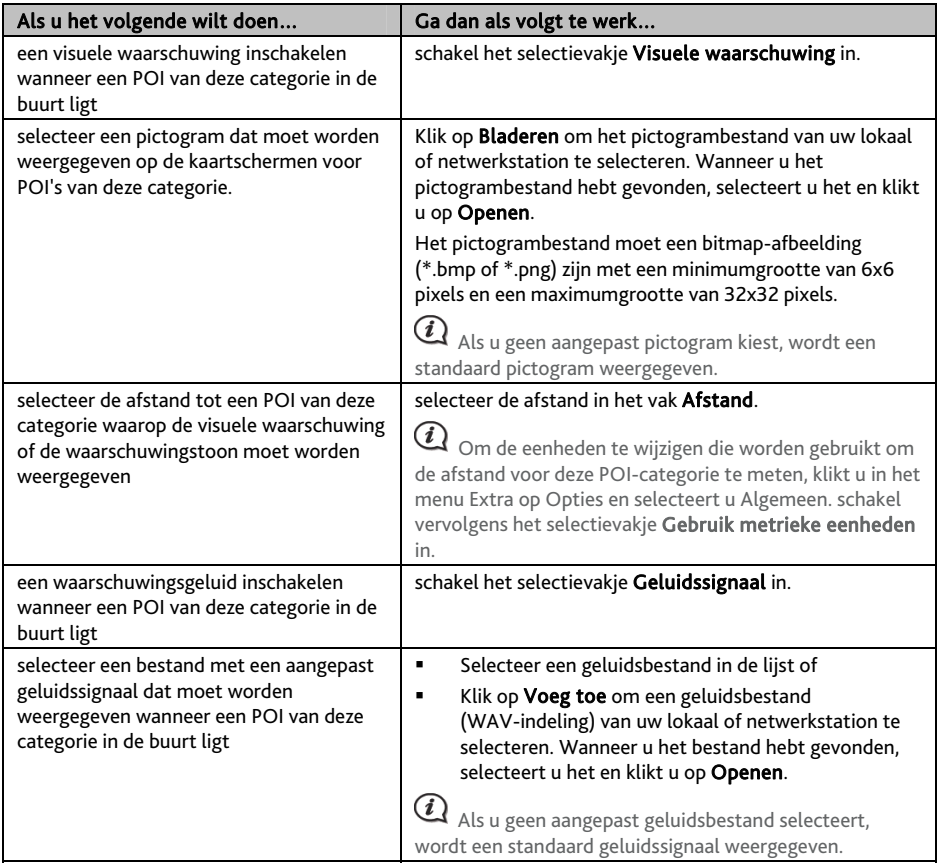

## 5. Klik op Toevoegen aan apparaat om de POI toe te voegen aan uw Mio.

Elk bestand komt overeen met een POI-categorie. Bijvoorbeeld: Hotels.csv zal in uw Mio worden weergegeven als de categorie Hotels.

## **Hoe kan ik een Aangepast POI-bestand/categorie van mijn Mio verwijderen?**

- 1. Klik in de sectie Geïnstalleerde POI's op Verwijder naast de bestandsnaam. Het bestand verdwijnt uit de lijst, maar wordt nog niet verwijderd.
- 2. Accepteer het waarschuwingsbericht. Het geselecteerde bestand of de categorie wordt verwijderd.

## **MIJN MIO**

## **Taal**

### *MioMore Desktop → MIJN MIO → Taal*

U kunt de taal voor MioMore Desktop wijzigen. Selecteer de taal van uw voorkeur.

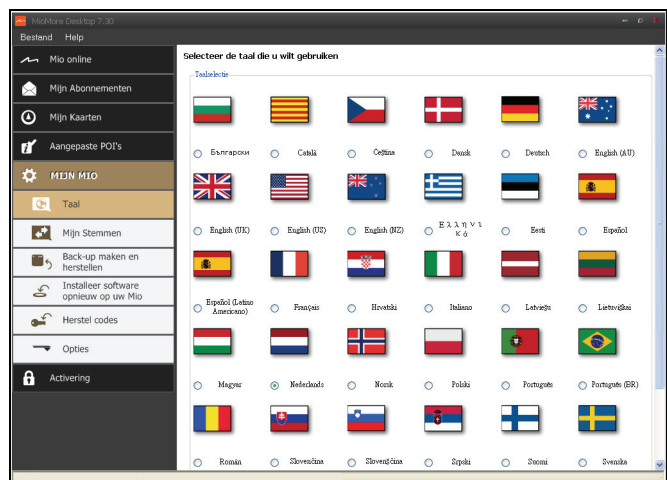

### **Mijn Stemmen**

### *MioMore n Desktop MIJN MIO Mijn Stemme*

Mijn Stemmen is een MioMore Desktop-toepassing waarmee u spraakbestanden kunt installeren of verwijderen. Spraakbestanden nemen ruimte in op het interne geheugen van uw Mio. Als u een spraakbestand niet gebruikt, kunt u het verwijderen om ruimte vrij te maken. Indien nodig, kunt u het later opnieuw installeren op uw Mio.

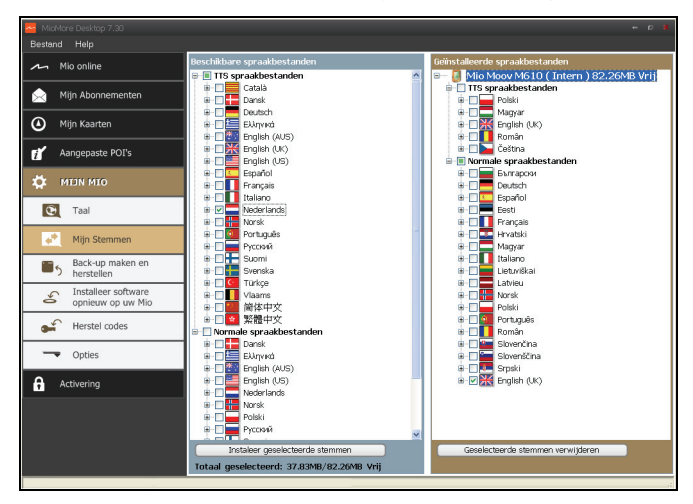

## **Hoe kan ik een spraakbestand installeren?**

Selecteer in de sectie *Beschikbare spraakbestanden* het spraakbestand dat u wilt installeren en klik vervolgens op Installeer geselecteerde stemmen.

### **Hoe kan ik een spraakbestand verwijderen?**

Selecteer in de sectie *Beschikbare spraakbestanden* het spraakbestand dat u wilt verwijderen en klik vervolgens op Geselecteerde stemmen verwijderen.

**Back-up maken en herstellen** 

*MioMore Desktop → MIJN MIO → Back-up maken en herstellen* 

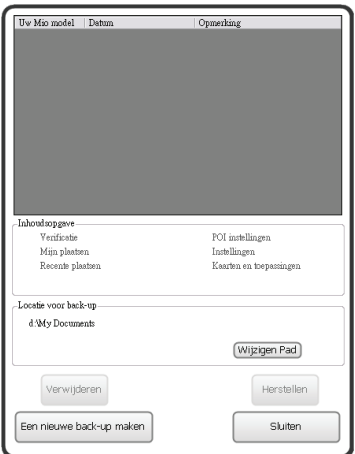

U kunt back-ups van gegevens van uw Mio opslaan en ze later terugzetten wanneer dat nodig is.

**Hoe kan ik een back-up maken van mijn Mio?** 

- 1. Klik op Een nieuwe back-up maken.
- 2. Selecteer de gegevens waarvan u een back-up wilt maken.
- 3. Klik op OK

De back-up wordt opgeslagen op uw computer. De back-up wordt weergegeven in het venster *Back-up maken en herstellen*.

**Hoe kan ik een back-up herstellen op mijn Mio?** 

- 1. Selecteer de back-up die u wilt herstellen in de lijst.
- 2. Klik op **Herstellen** en vervolgens op OK. De back-up wordt teruggezet op uw Mio.

**Hoe kan ik een back-up verwijderen?** 

- 1. Selecteer de back-up die u wilt verwijderen in de lijst.
- 2. Klik op Verwijder en klik vervolgens op OK. De back-up wordt verwijderd.

**De software opnieuw installeren en sleutels herstellen** 

Het menu MIJN MIO biedt u hulpmiddelen voor het repareren van uw Mio als er zich een probleem voordoet tijdens het gebruik, zoals:

- Installeer software opnieuw op uw Mio
- Hersteltoetsen

Klik gewoon op de gewenste functieknop in het menu en volgt de richtlijnen om het proces te voltooien.

## **Algemene voorkeuren**

*MioMore Desktop MIJN MIO Opties Algemeen*

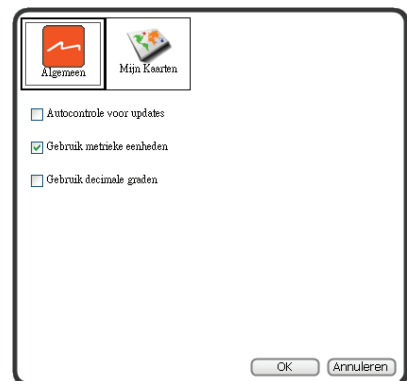

Voer een van de volgende bewerkingen uit:

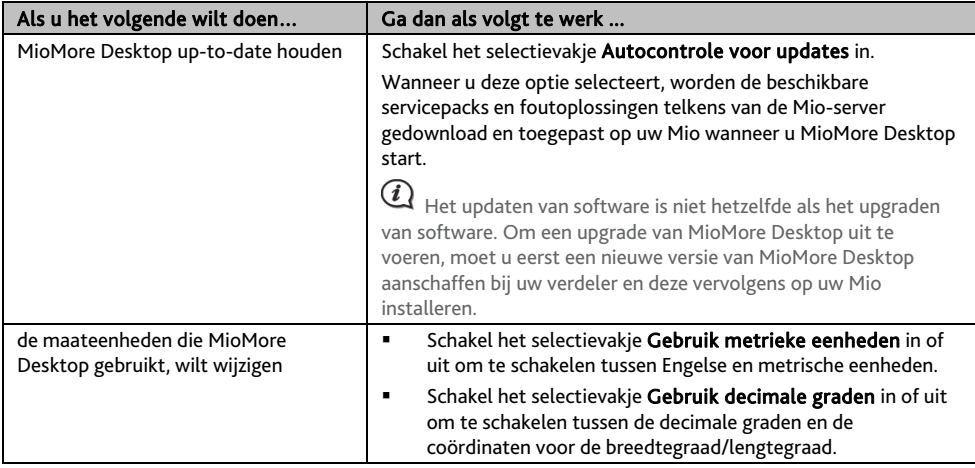

## **Voorkeuren Mijn Kaarten**

*MioMore Desktop MIJN MIO Opties Mijn Kaarten*

Voer een van de volgende bewerkingen uit:

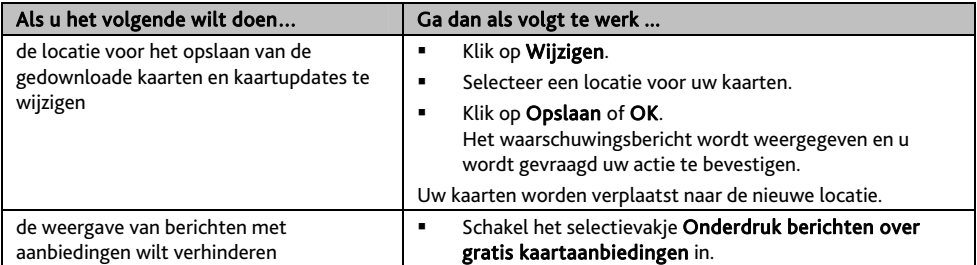

# **Voor meer informatie**

# **POI categorieën**

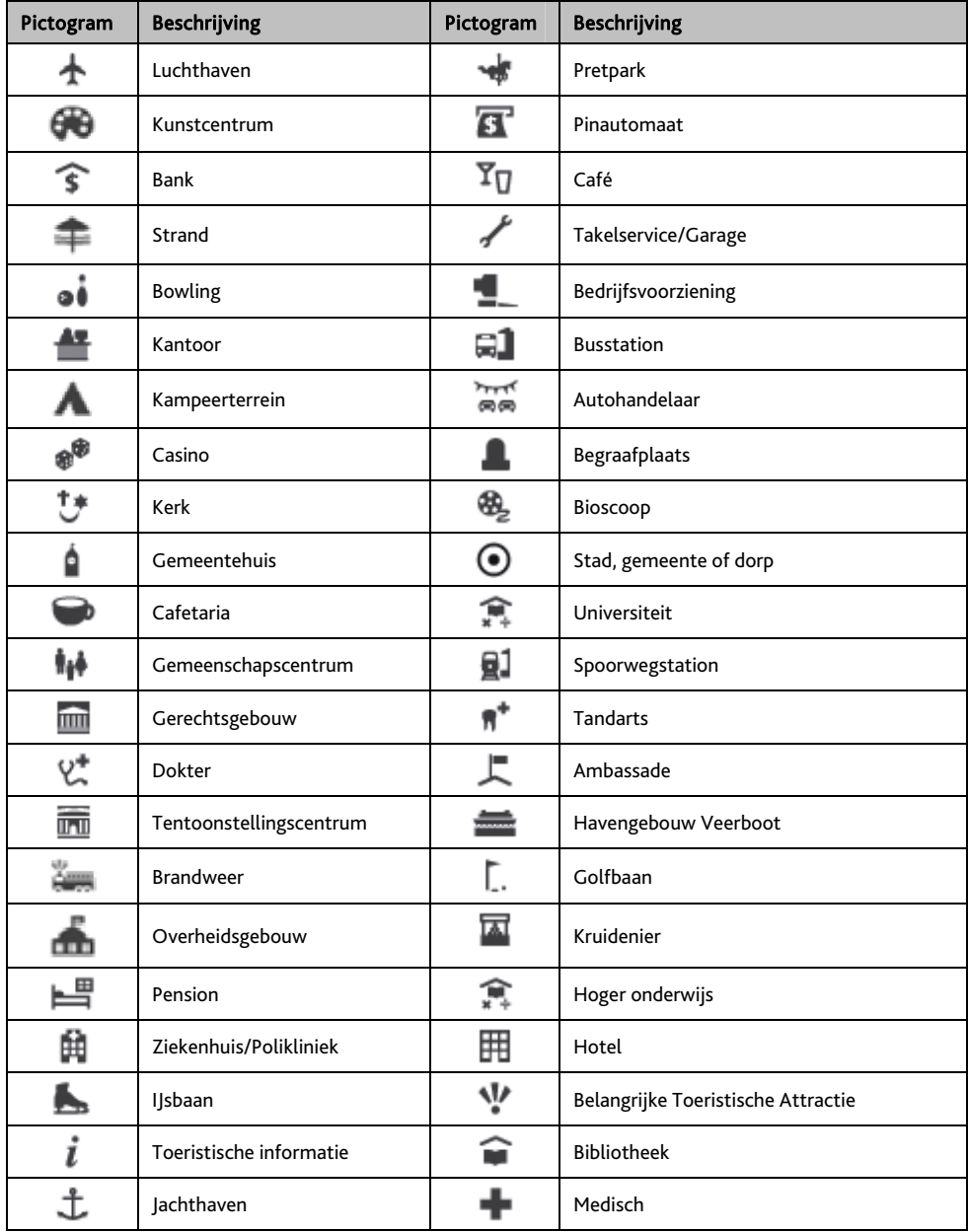

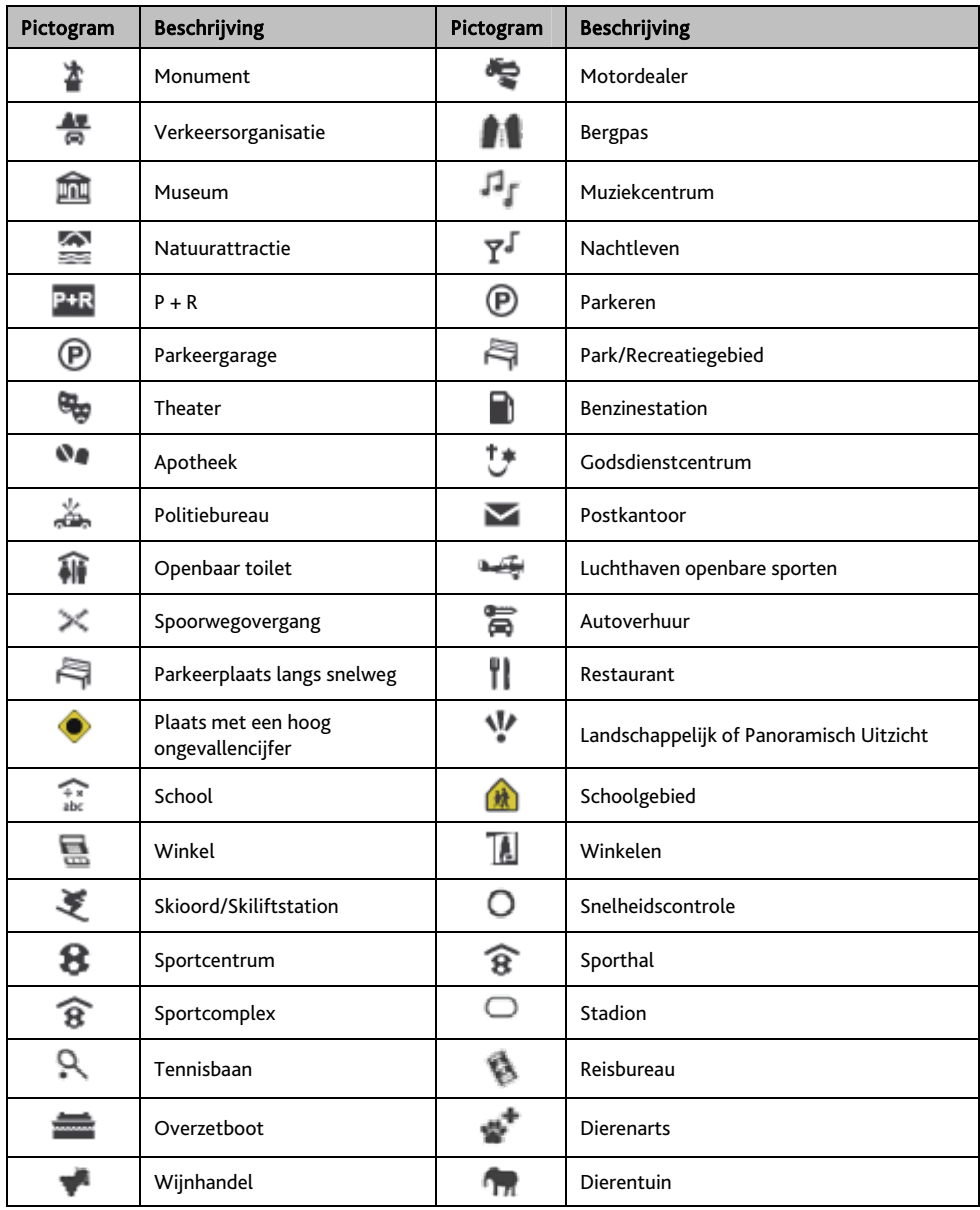

## **Nuttige merkadressen**

Nuttige merkadressen zijn op bepaalde kaarten beschikbaar. Het gaat daarbij om welbekende restaurants, hotels, toeristische attracties, benzinestations enz. Het pictogram geeft meestal het bedrijfslogo weer. erkadressen zijn op bepaalde kaarten beschikbaar. Het gaat daarbij om welbekende restaur he attracties, benzinestations enz. Het pictogram geeft meesta

### **POI categorieën op abonnement**

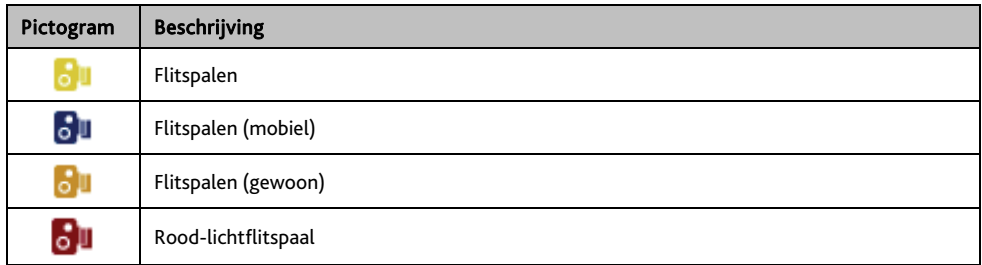

## **My Places categories**

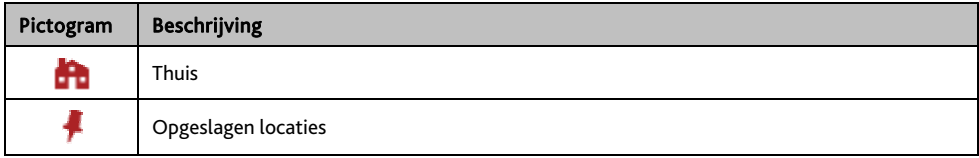

## **Verkeers- en andere TMC- gebeu te r nissen**

Elke TMC-gebeurtenis wordt onderverdeeld in één van negen categorieën. Zodra een gebeurtenis wordt ontvangen, wordt een van de volgende pictogrammen weergegeven:

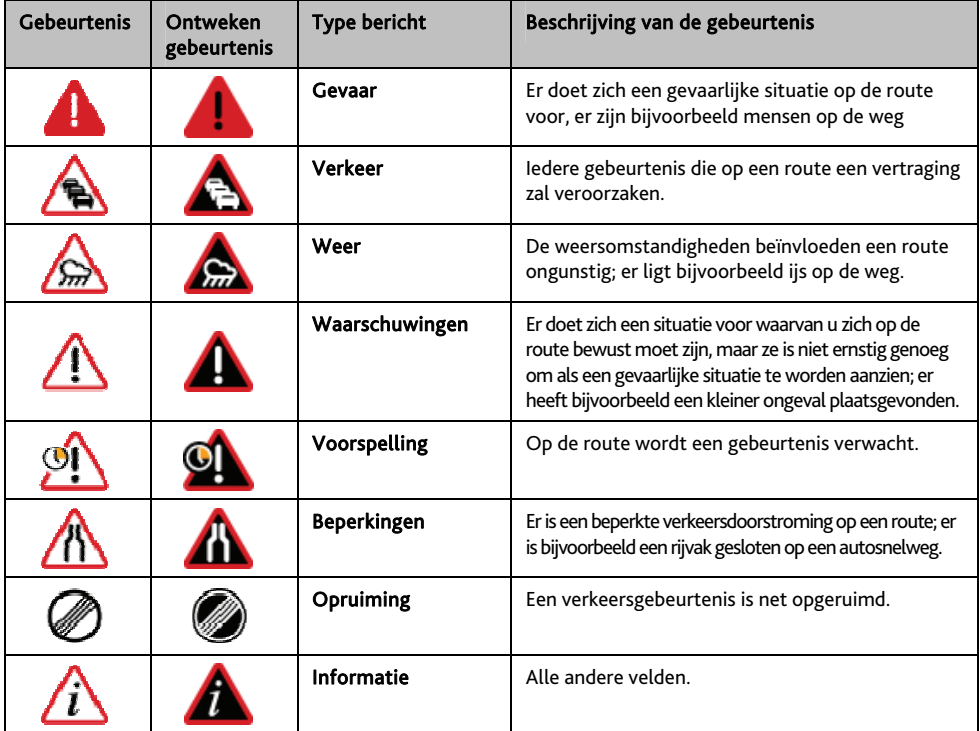

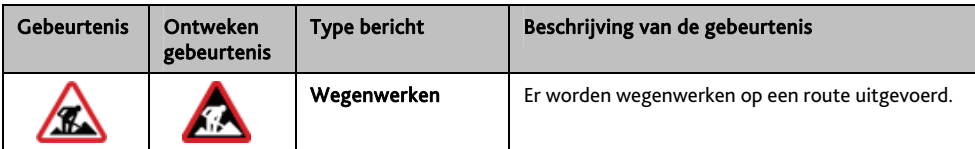

Ingeval van een *Traffic (Verkeersgebeurtenis) of Opruiming w*aarbij een omleiding wordt aanbevolen, worden de volgende pictogrammen weergegeven:

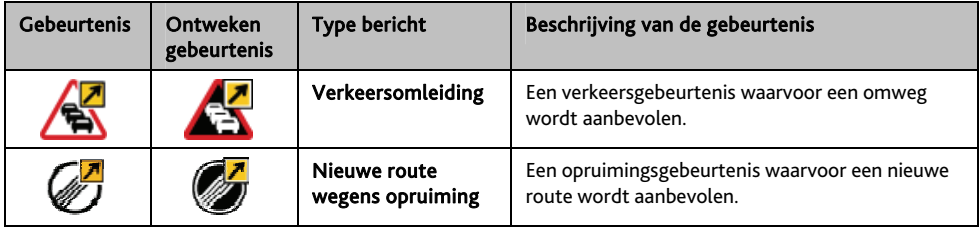

De pictogrammen voor ontweken gebeurtenissen worden op het *Kaart scherm* enkel op de plaats van de gebeurtenis weergegeven.

# **Online ondersteuning**

Voor 24/7 hulp en ondersteuning voor Mio-producten, kunt u terecht op de website van onze Technische ondersteuning op: www.mio.com

# **Mio Adva ntage**

Als u een defect product hebt of met een lid van ons technisch ondersteuningsteam wilt praten, moet u uw Mio registreren op Mio Advantage om de telefoonnummers van de technische ondersteuning voor uw regio te verkrijgen.

## **Snelheidsbeperking**

Mio-producten zijn ontwikkeld om te worden gebruikt als een hulp voor veiliger rijden. Mio keert geen snelheidsovertredingen of andere overtredingen van uw lokale verkeerswetten goed. Het is uw verantwoordelijkheid altijd binnen de aangegeven snelheidslimiet te blijven en op een voorzichtige manier te rijden. Mio accepteert GEEN enkele aansprakelijkheid voor boeten of strafpunten op uw rijbewijs die u hebt opgelopen door het gebruik van dit apparaat. Mio biedt geen garantie, hetzij uitdrukkelijk of impliciet, voor de nauwkeurigheid van de gegevens in deze database. In het geval u een boete of een andere straf krijgt voor snelheidsovertreding of inbreuken op de verkeerswetgeving , of als u betrokken raakt bij een ongeval, is Mio niet aansprakelijk voor schade van elk type. In sommige landen kunnen de gegevens met betrekking tot de snelheidsbeperkingen, in conflict zijn met de lokale wetgeving en/of voorschriften. Het is uw verantwoordelijkheid ervoor te zorgen dat uw gebruik van de gegevens in overeenstemming is met de lokale wetten en/of voorschriften. Het gebruik is op eigen risico.

## **POI's flitspalen**

Mio-producten zijn ontwikkeld om te worden gebruikt als een hulp voor veiliger rijden. U kunt berichten ontvangen die u wijzen op flitspaallocaties, waardoor u uw snelheid kunt controleren in deze gebieden. Mio garandeert niet dat alle soorten en locaties van flitspaalgegevens beschikbaar zijn, want camera's kunnen inmiddels verwijderd zijn of er kunnen nieuwe camera's geplaatst zijn. Mio keert geen snelheidsovertredingen of andere overtredingen van uw lokale verkeerswetten goed. Het is uw verantwoordelijkheid altijd binnen de aangegeven snelheidslimiet te blijven en op een voorzichtige manier te rijden. Mio accepteert GEEN enkele

aansprakelijkheid voor boeten of strafpunten op uw rijbewijs die u hebt opgelopen door het gebruik van dit apparaat. Mio biedt geen garantie, hetzij uitdrukkelijk of impliciet, voor de nauwkeurigheid van de gegevens in deze database. In het geval u een boete of een andere straf krijgt voor snelheidsovertreding of inbreuken op de verkeerswetgeving, of als u betrokken raakt bij een ongeval, is Mio niet aansprakelijk voor schade van elk type. In sommige landen kunnen de gegevens met betrekking tot de veiligheid of flitspalen, in conflict zijn met de lokale wetgeving en/of voorschriften. Het is uw verantwoordelijkheid ervoor te zorgen dat uw gebruik van de gegevens in overeenstemming is met de lokale wetten en/of voorschriften. Het gebruik is op eigen risico.

# **Disclaimer**

Mio werkt volgens een beleid van voortdurende ontwikkeling. Mio behoudt zich het recht voor, zonder voorafgaande kennisgeving, wijzigingen en verbeteringen aan te brengen aan alle producten die in dit document zijn beschreven. Mio garandeert niet dat dit document foutvrij is. De schermopnamen en andere presentaties die in deze handleiding worden weergegeven, kunnen verschillen van de werkelijke schermen en presentaties die door het eigenlijke product zijn gegenereerd. Alle dergelijke verschillen zijn zeer klein en het eigenlijke product zal op alle materiële vlakken de beschreven functionaliteiten bieden zoals voorgesteld in de gebruikershandleiding.

# **Copyright**

© 2011 MiTAC International Corporation. Mio is een gedeponeerd handelsmerk van MiTAC International Corporation en wordt gebruikt onder de licentie van Mio Technology NZ Ltd. Alle rechten voorbehouden.

De software bevat eigendomsinformatie van MiTAC International Corporation; de software wordt geleverd onder een licentieovereenkomst die beperkingen bevat op het gebruik en de onthulling en ook door de wet op auteursrecht wordt beschermd. Reverse engineering van de software is verboden.

Geen enkel deel van deze publicatie mag worden gereproduceerd, opgeslagen in een retrievalsysteem of verzonden in enige vorm of door enig middel, hetzij elektronisch, mechanisch, door fotokopie, opnemen of anderszins, zonder de voorafgaande schriftelijke toestemming van Mio.

IQ Routes is een geregistreerd handelsmerk van TomTom International BV

Microsoft, Windows, Windows Vista, Windows 7 en Internet Explorer zijn handelsmerken of gedeponeerde handelsmerken van Microsoft Corporation in de Verenigde Staten en/of andere landen. Alle rechten voorbehouden.

© 2011 Microsoft Corporation. Alle rechten voorbehouden. Microsoft, MSN en het MSN-logo zijn handelsmerken van de Microsoft-bedrijvengroep.

Locatie-aanduidingen © 2011 International Air Transport Association.

POI Data © 2011 InfoUSA.

De software is gedeeltelijk gebaseerd op het werk van de Independent JPEG Group.

Alle andere handelsmerken en registraties zijn eigendom van hun respectieve eigenaars.

Revisie: R00 (7/2011)